**Ling.Ju Ling.Ju Ling.Ju Ling.Ju 2011.7**

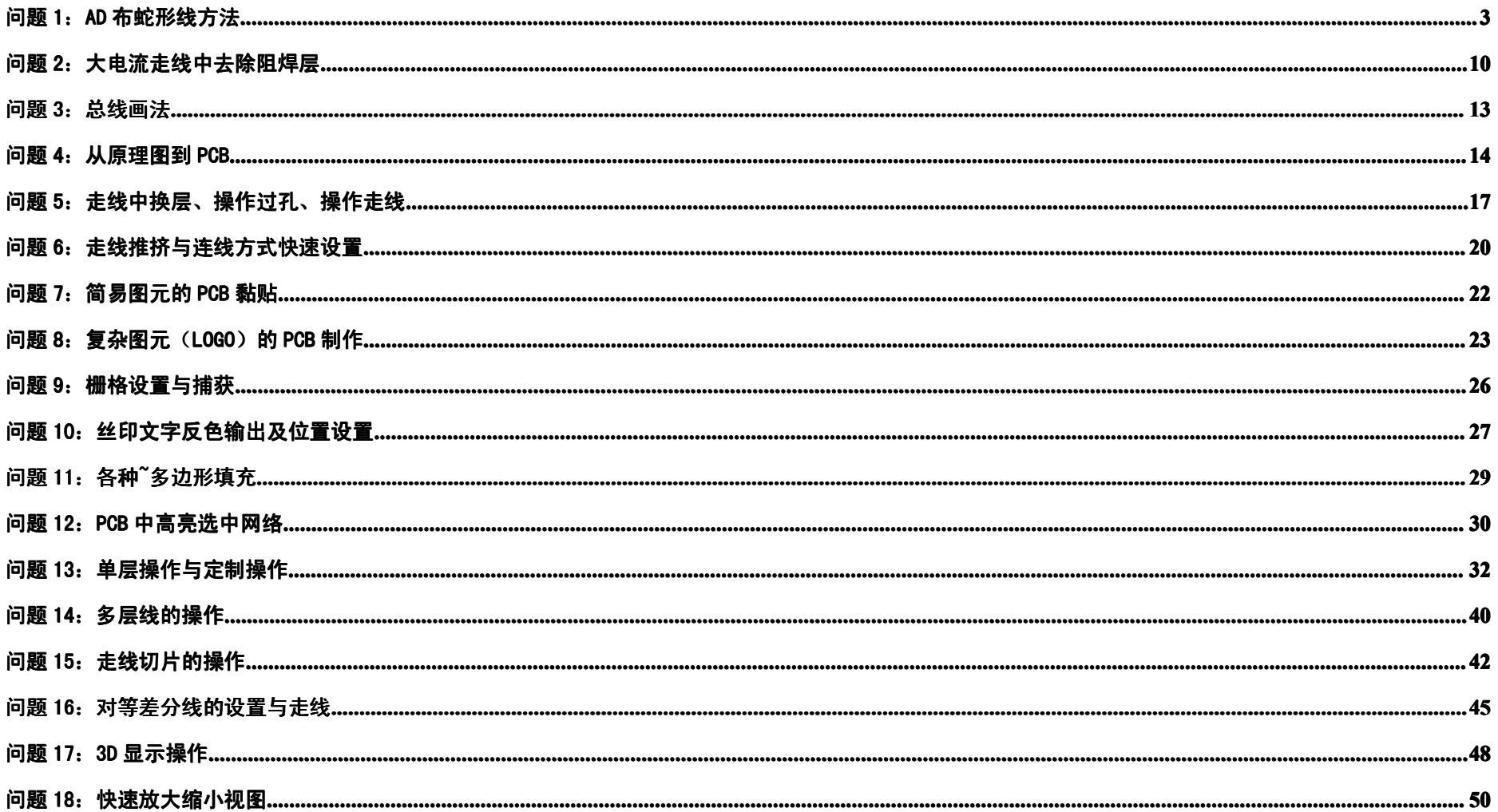

# <span id="page-2-0"></span>**问题 1:AD 布蛇形线方法**

Tool 里选Interactive length tuning 要先布好线再改成蛇形, 这里用的是布线时直接走蛇形: 先 P- >T 布线, 再 Shift <sup>+</sup> A 切换成蛇形走线

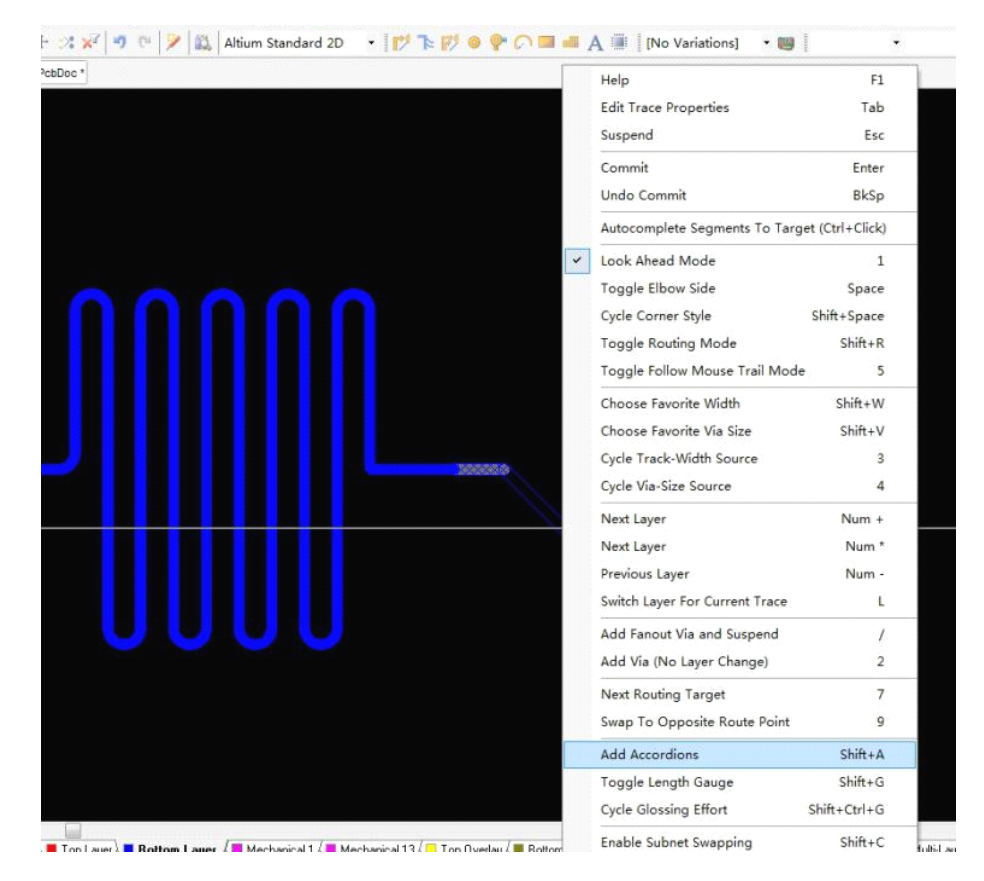

按 Tab可设置属性, 类型了选用圆弧,Max Amplitude 设置最大的振幅 ,Gap 就是间隔(不知这么翻译对 不) ,下面左边是振幅增量, 右边是间隔增量。

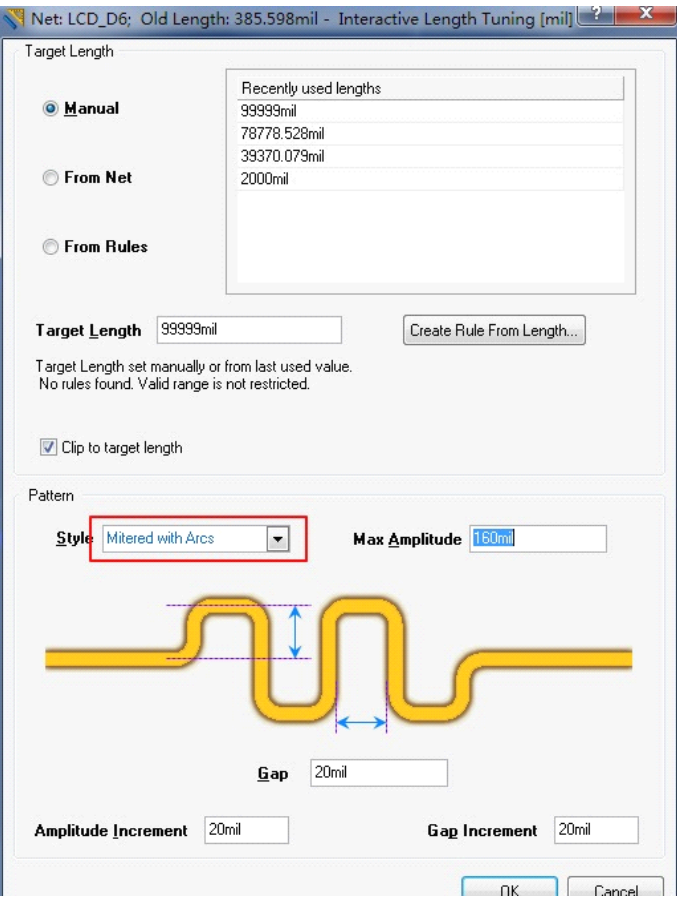

下落 **TXX** 

然后开始布线

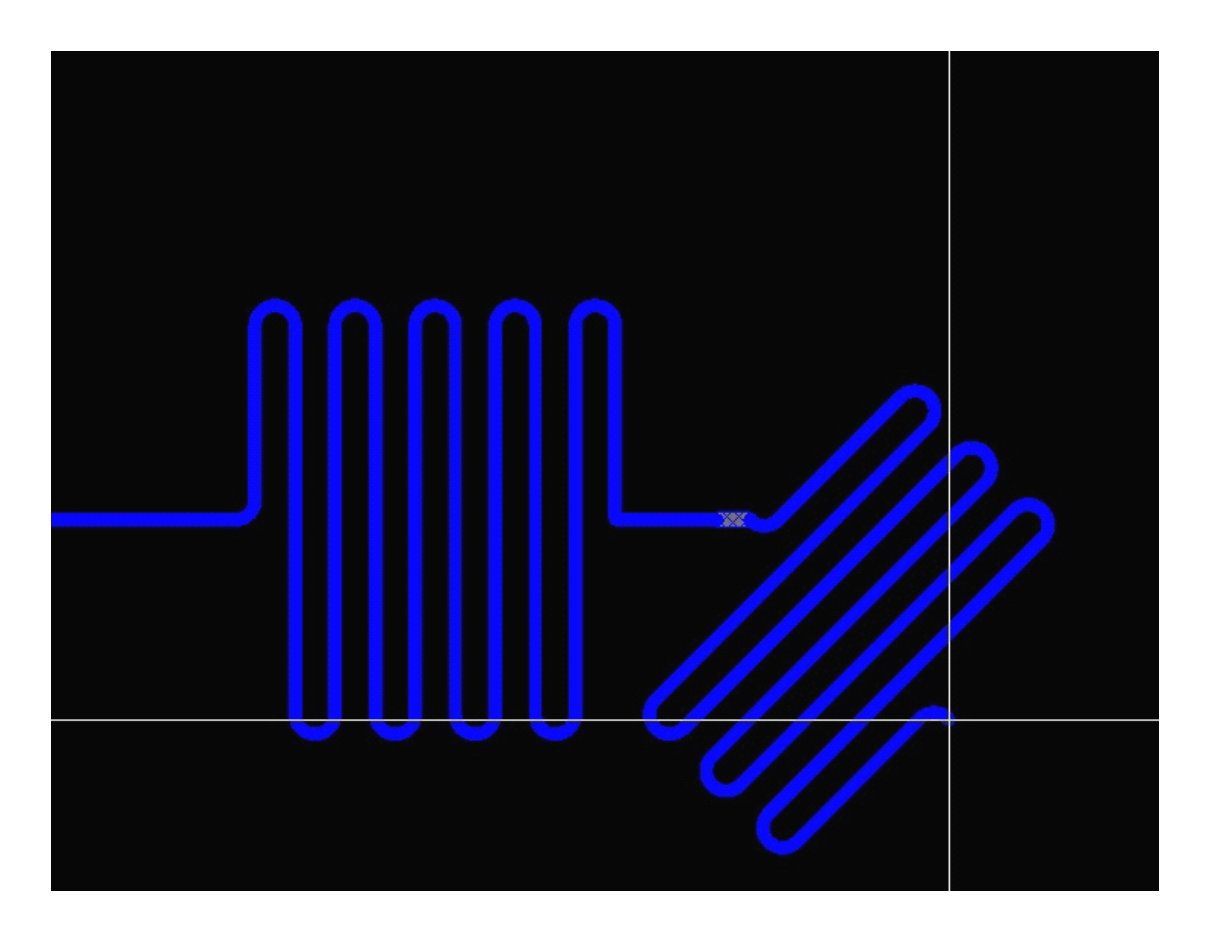

让边缘变"圆" - 按快捷键 "2", 就会增大弧的半径, 增到最大就是 两个 1/4 的弧直连 就是一个 180 度的半圆了 快捷键 "," "." 可以调节振幅

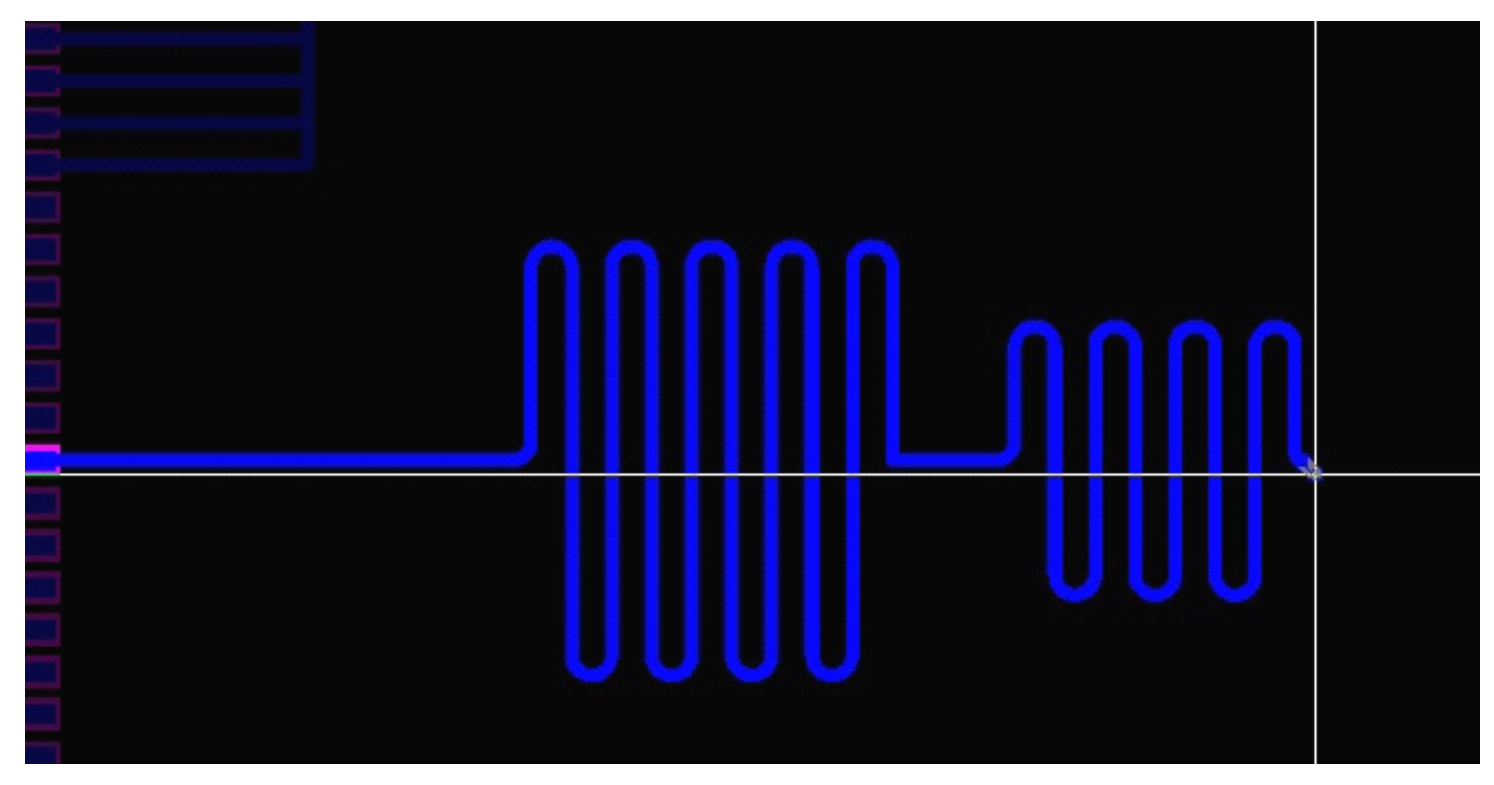

要是不记得快捷键, 没关系, 随时按 "`" 可以显示当前支持的操作,

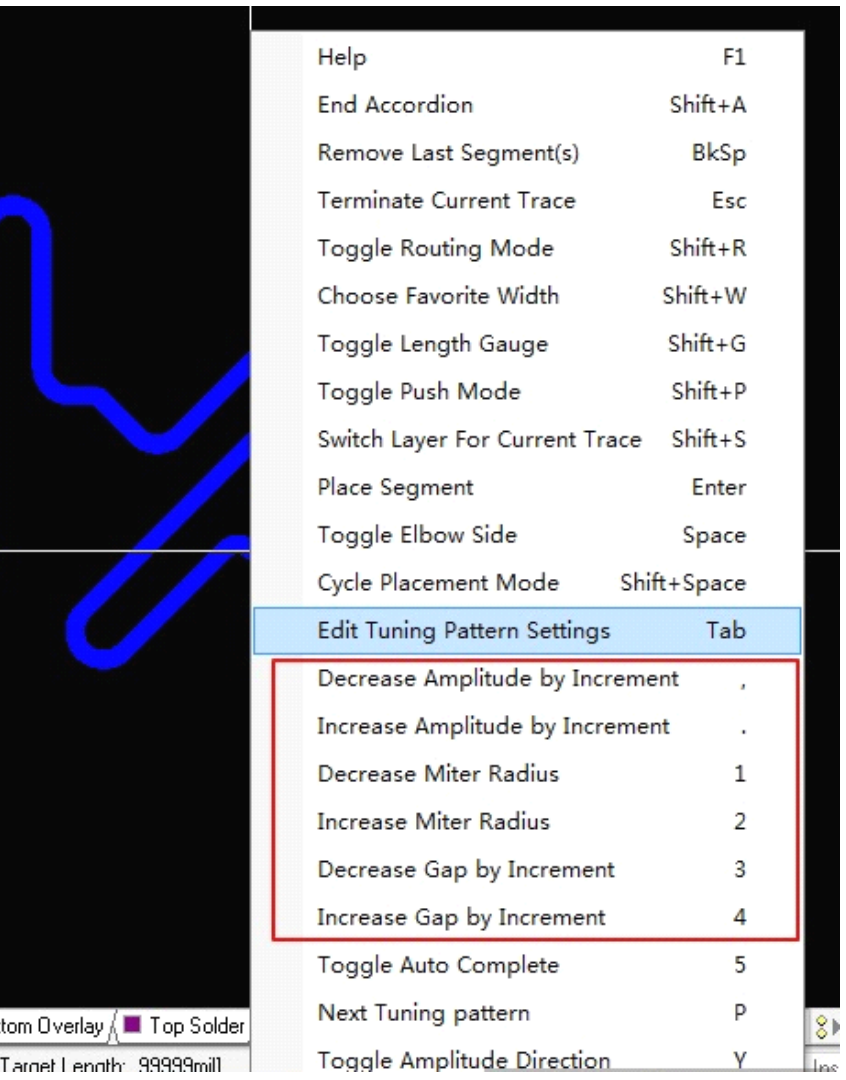

J.

#### 可以看到网络的长度, 还不止一个地方哟

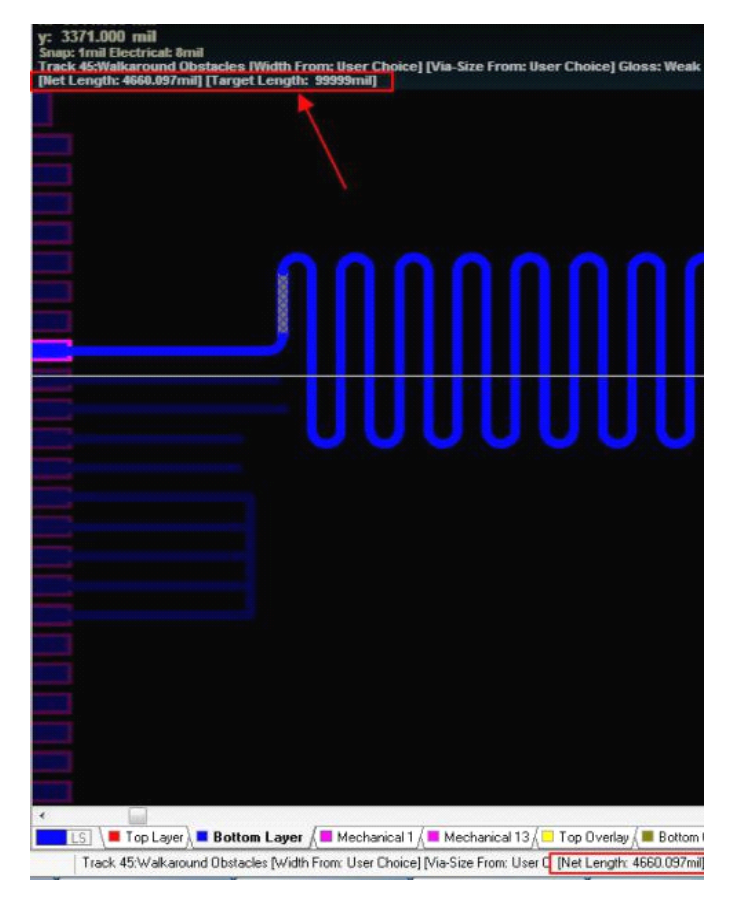

等长可使用调节器完成等长布线

# <span id="page-9-0"></span>**问题 2:大电流走线中去除阻焊层 :大电流走线中去除阻焊层 :大电流走线中去除阻焊层 :大电流走线中去除阻焊层**

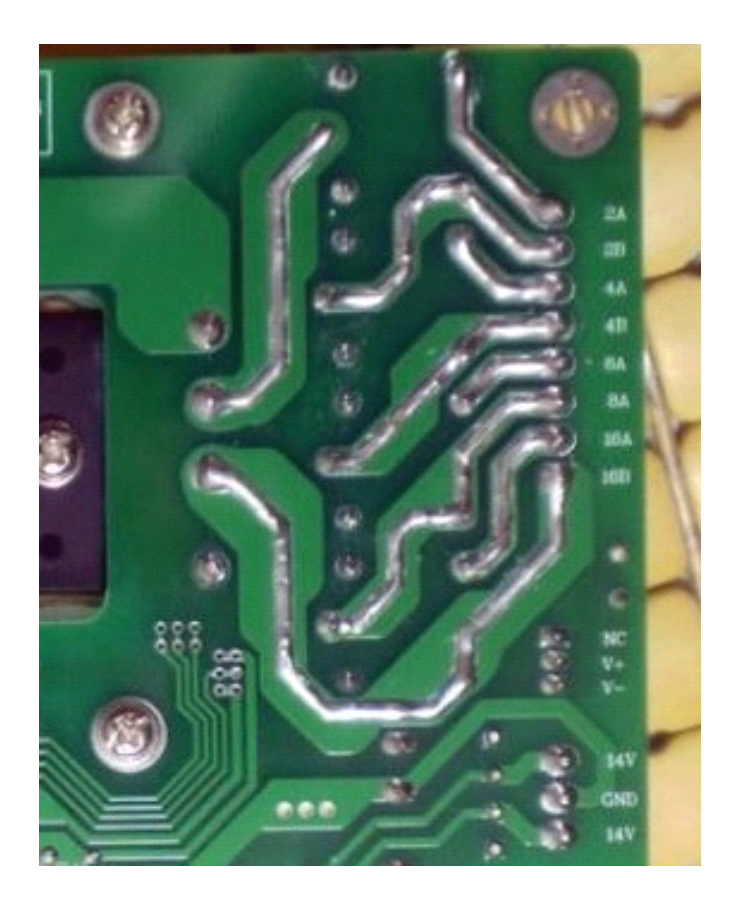

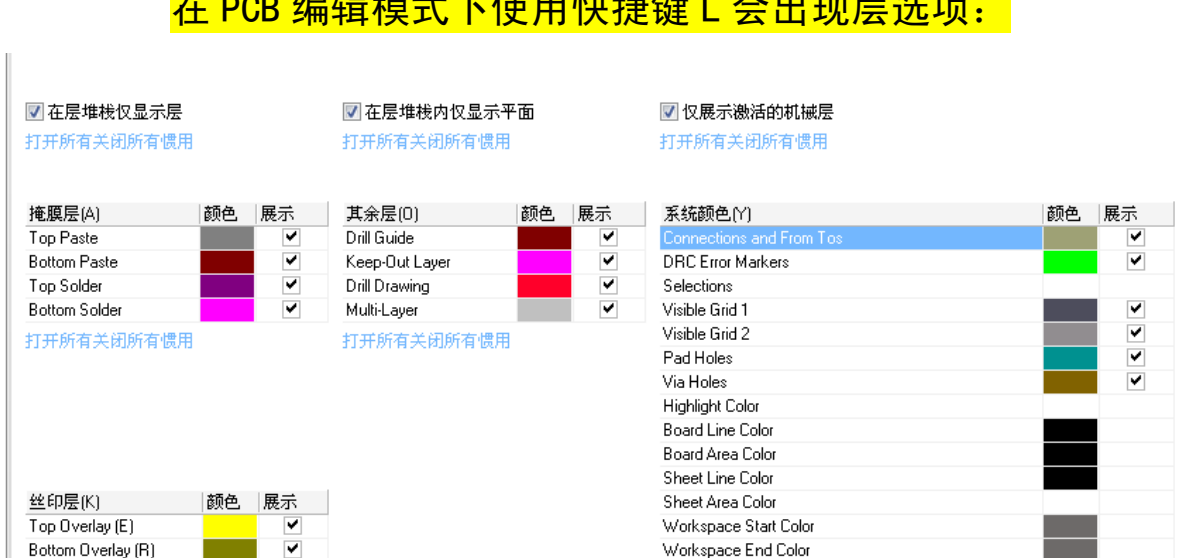

在 PCB 编辑模式下使用快捷键 L 会出现层选项:

这里要注意的两点,首先 Paste 层才是真正的喷锡层, 但是默认走线上是有阻焊层的, 所以单单使用 Paste, 是没用的, 故需要使用 Solder, 此层中划出的部分是没有阻焊的, 故可使用 Paste+Solder 的方法 达到喷锡线的绘制,若板上本来就有走线,可直接使用对应层的 Solder 进行开窗。

打开所有关闭所有惯用

打开所有关闭所有惯用

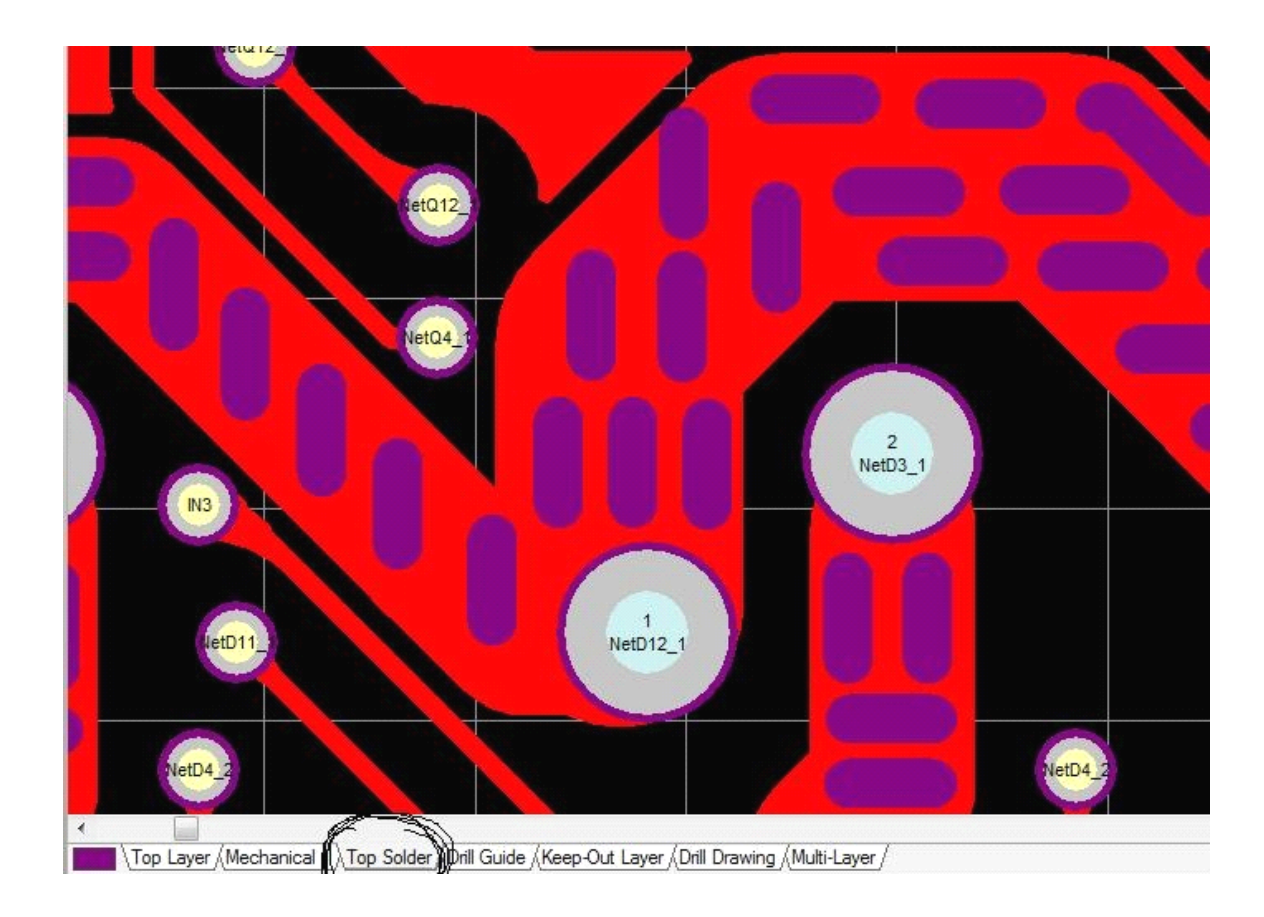

# <span id="page-12-0"></span>**问题 3:总线画法**

Altium Designer 支持多条网络同时布线,布线可以起始于焊盘也可以起始于线路开端。按住 shift 键选择多个网络,或者用鼠标框选多个网络,选择菜单命令 PLACE >> Interactive Multi-Routing 再单击 布线工具栏上的总线布线工具,既可以开始总线布线,在布线过程中可以放置过孔,切换直线层,可以按逗 号,和句号。分支线间距进行调整。

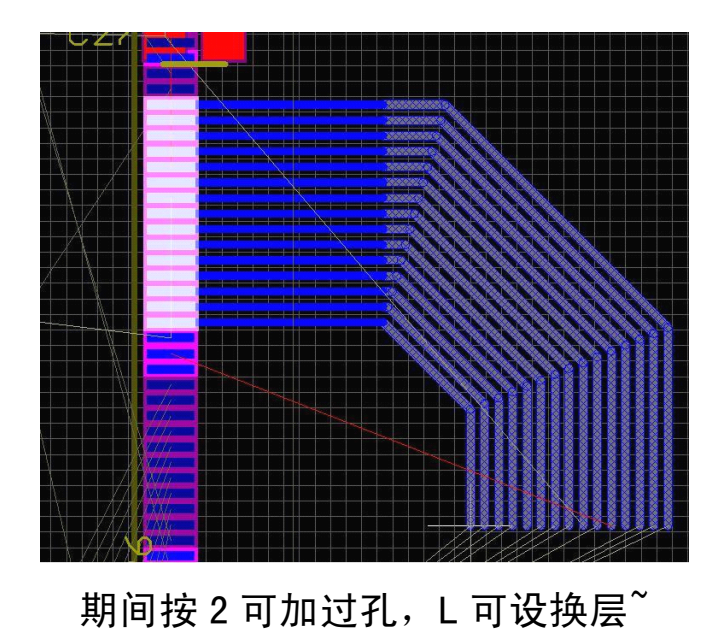

# <span id="page-13-0"></span>**问题 4:从原理图到 PCB**

### 将 PCB 与原理图在同一界面显示

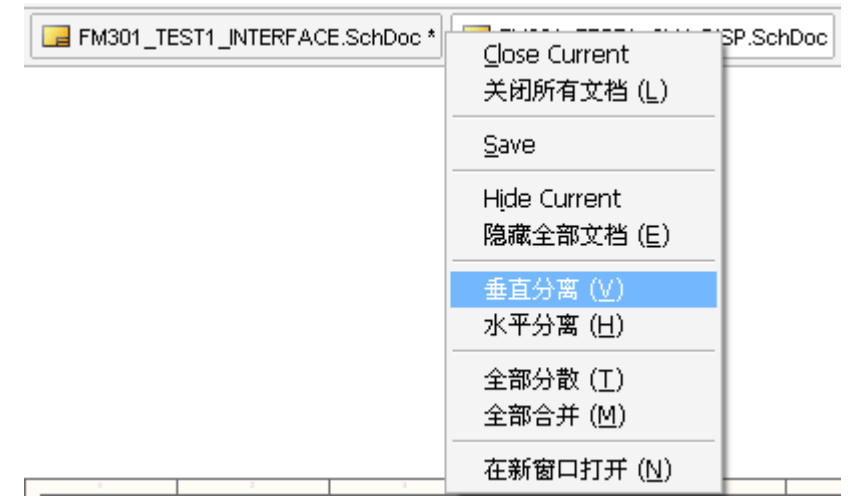

在原理图中用鼠标框选一块电路或选中若干个器件,按 T—>S,就能马上切换到 PCB 中,同步选中那些器件

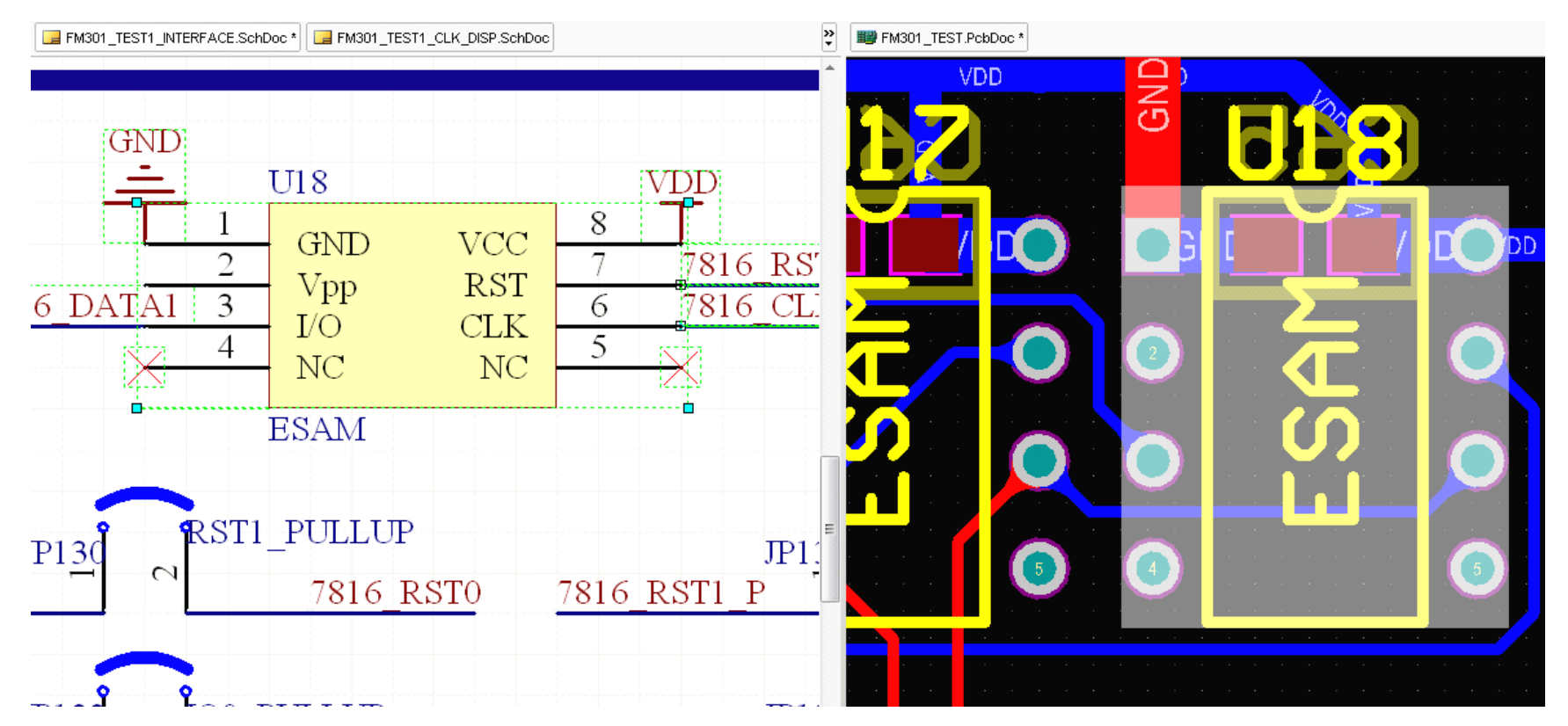

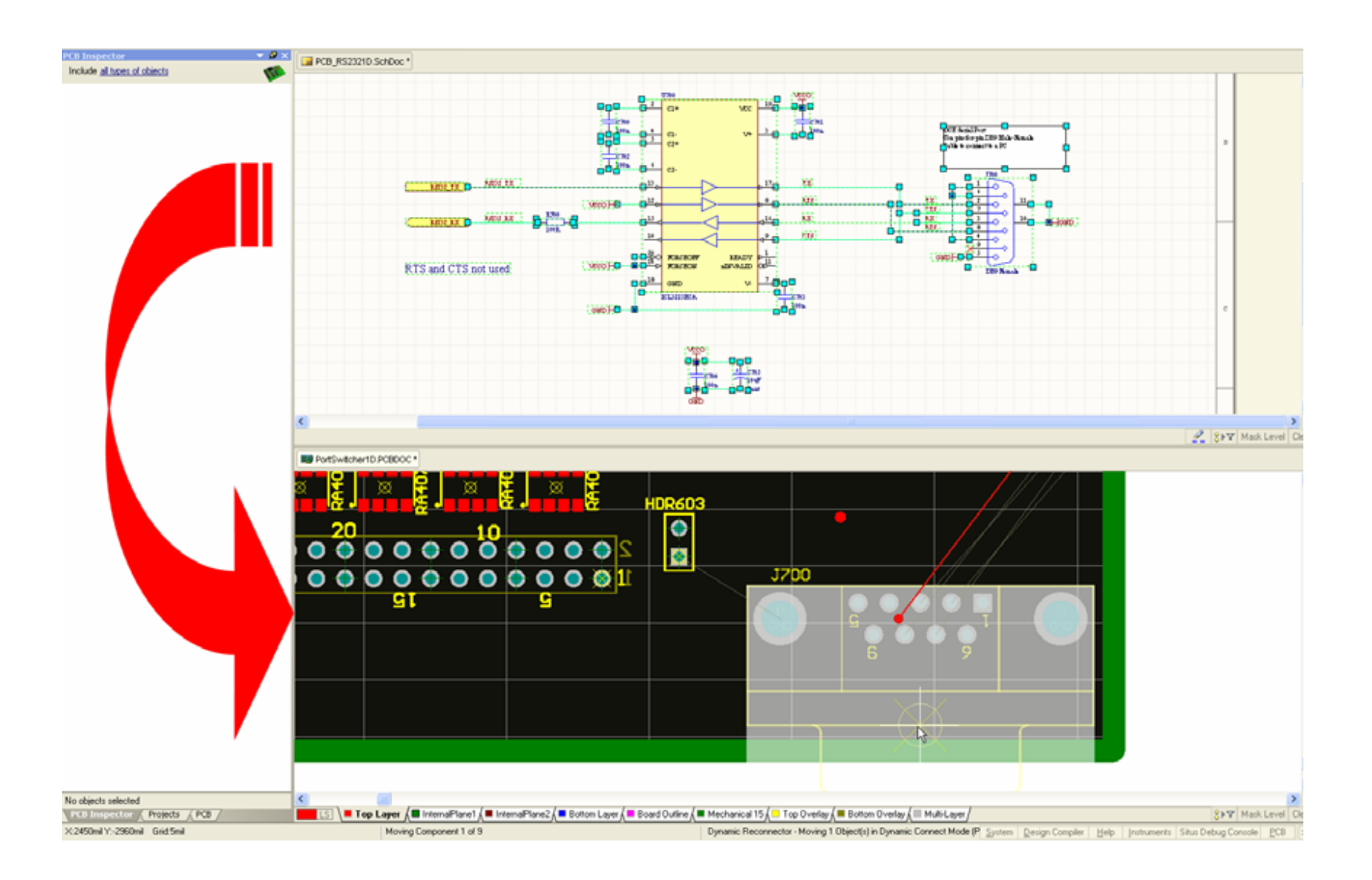

# <span id="page-16-0"></span>**问题 5:走线中换层、操作过孔、操作走线 :走线中换层、操作过孔、操作走线 :走线中换层、操作过孔、操作走线**

走了一半,想打个过孔换层走线,怎么办?

#### Shift+ctrl+鼠标滚轮即可满足这个需求

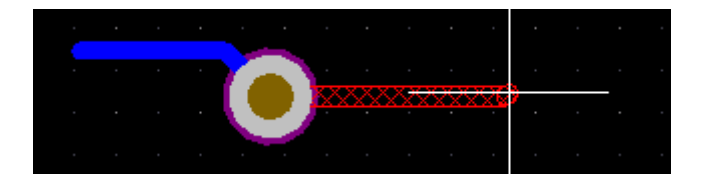

# 操作走线的时候! Shift+w 来操作走线

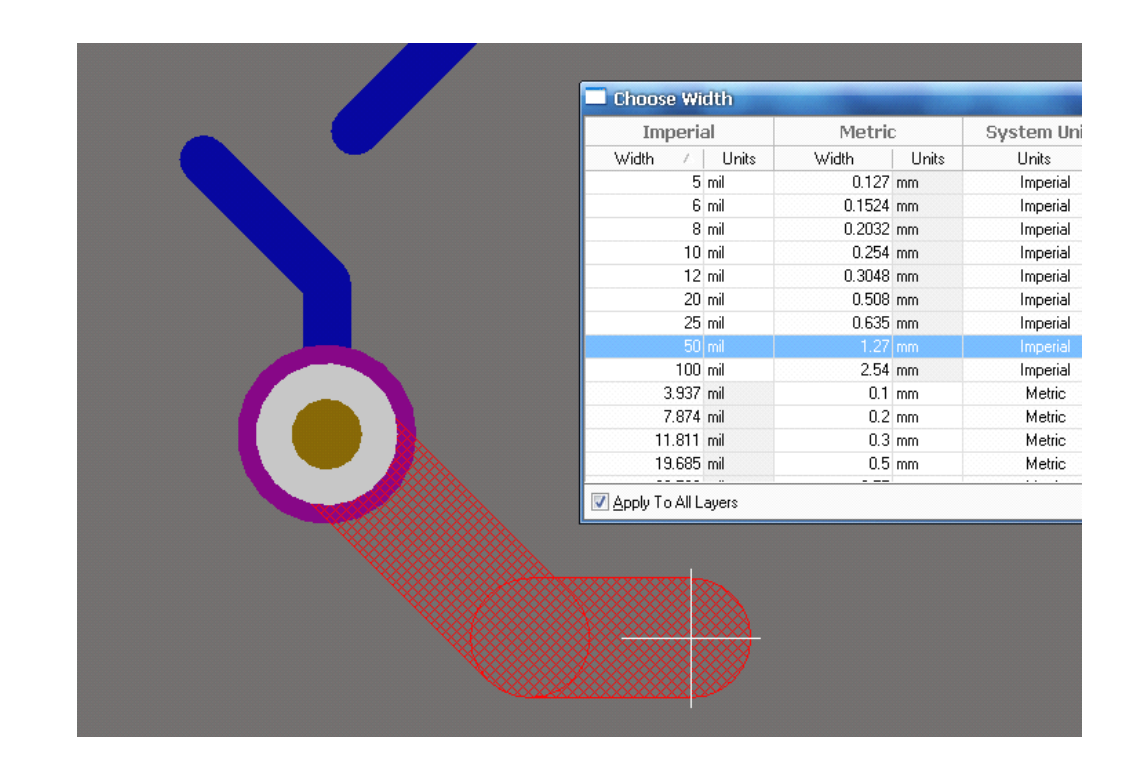

# <mark>操作过孔的时候! Shift+v 来操作过孔</mark>

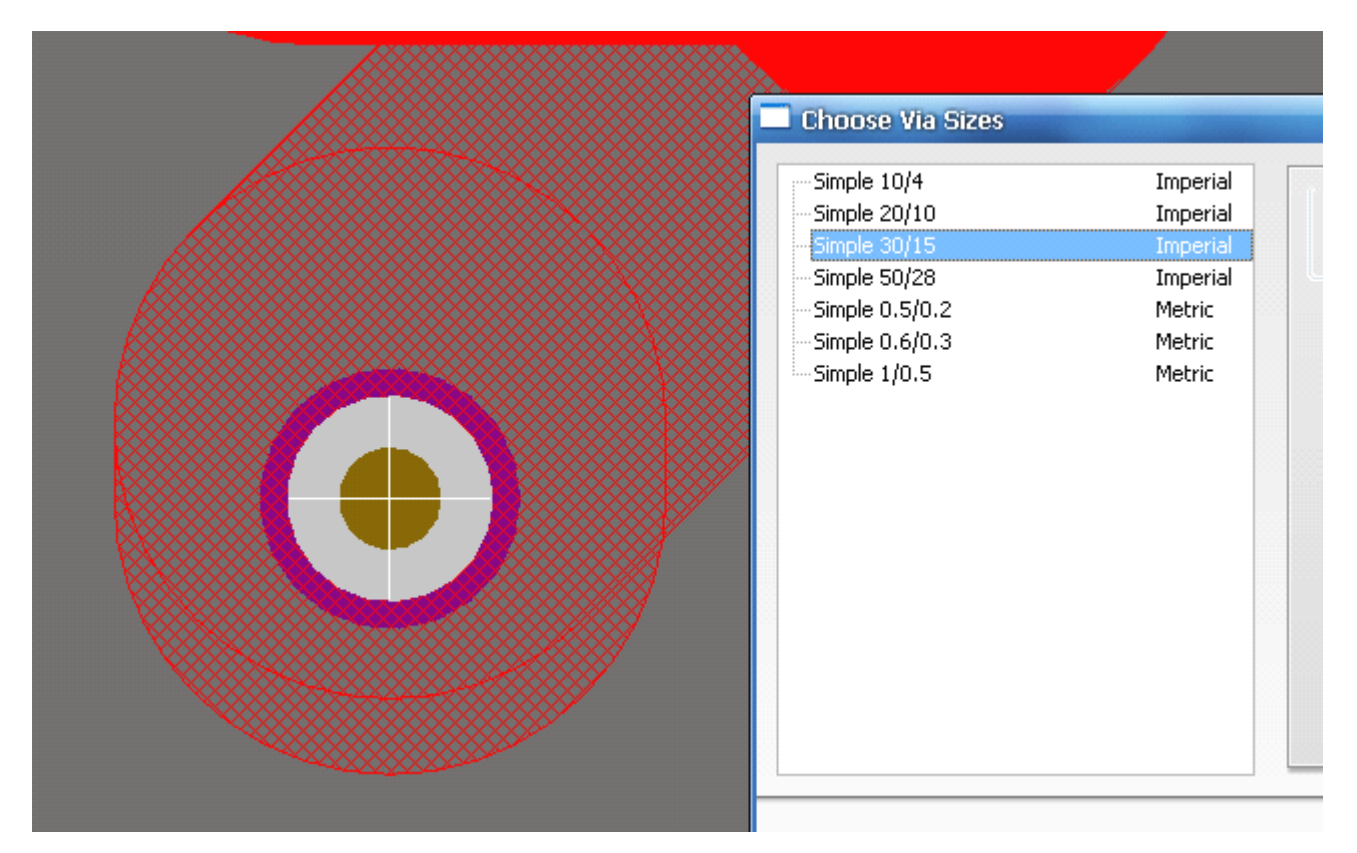

# <span id="page-19-0"></span>**问题 6:走线推挤与连线方式快速设置 :走线推挤与连线方式快速设置 :走线推挤与连线方式快速设置 :走线推挤与连线方式快速设置**

Shift+空格画线方式的快速切换

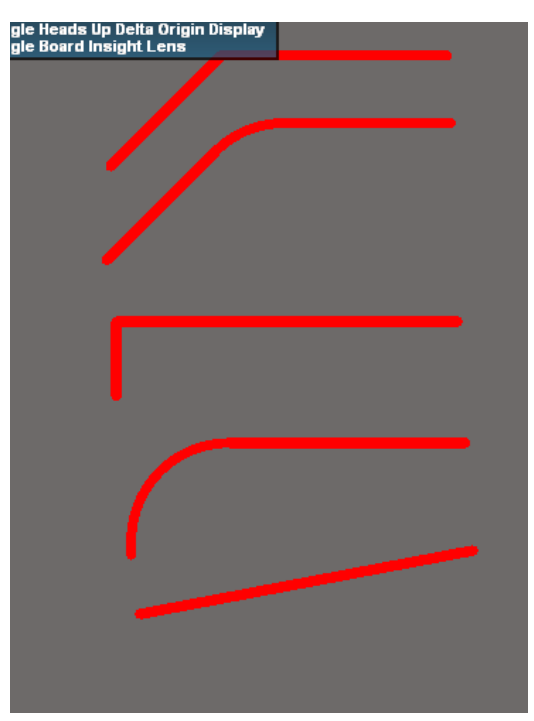

## Shift+R 走线推挤的快速设置与切换

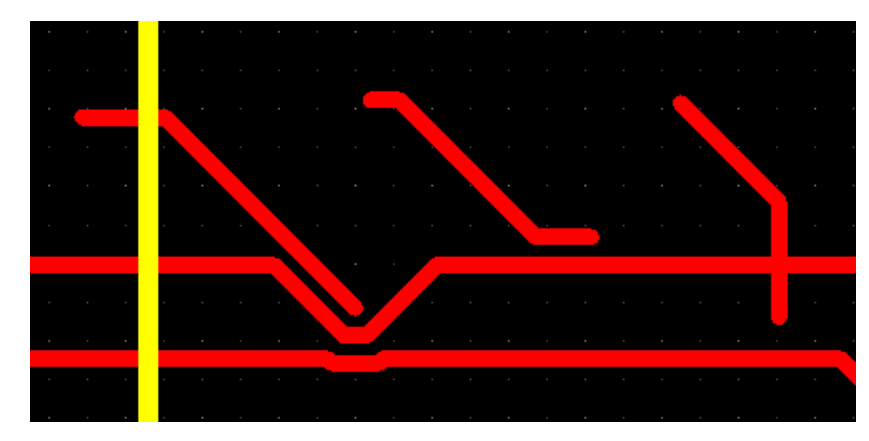

# <span id="page-21-0"></span>**问题 7:简易图元的 PCB 黏贴**

图元文件的粘贴让机械层设计文档的生成更容易完成,通过使用习惯的与 Windows 相同的粘贴命令 <u>(Ctrl+V)</u>,任何来自剪贴板中的图元文件都可以粘贴到 PCB 编辑中。图元文件可以是直线、弧线、简单的 填充和 True Type 文本, 任何导入的数据将被放置在当前层上。

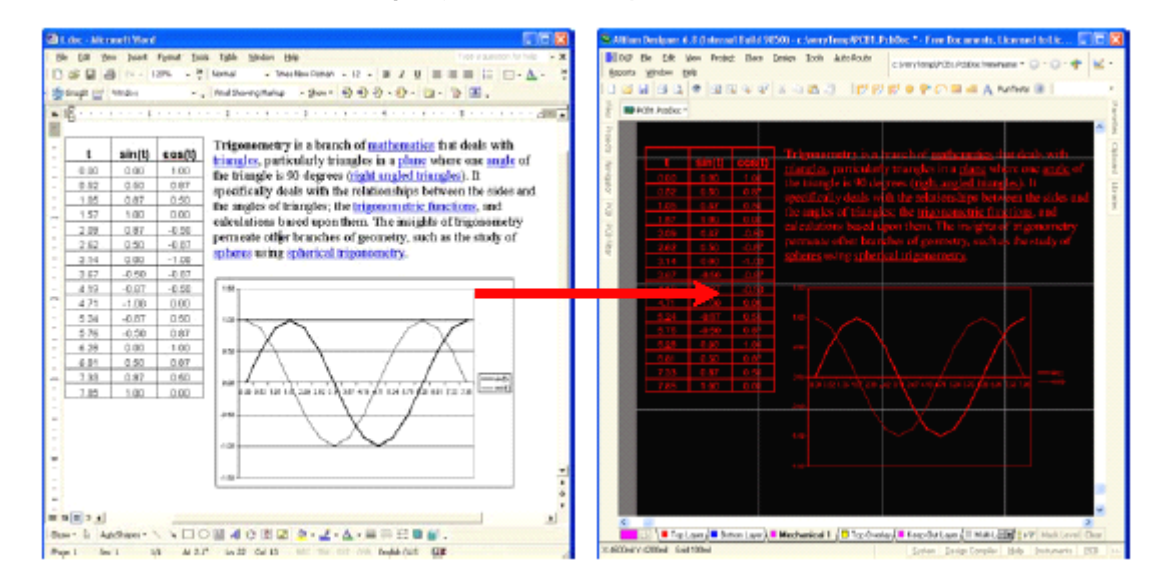

从 Word 或 Excel 中拷贝数据到 PCB 中支持的图元文件包括位图, 线, 圆弧, 简单填充和 true type 文

字,允许您简单的粘贴 logos 和其他图形。

# <span id="page-22-0"></span>**问题 8:复杂图元(logo)的 PCB 制作**

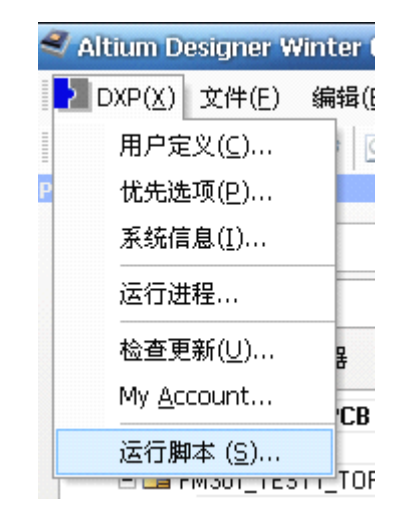

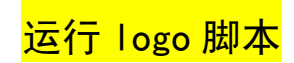

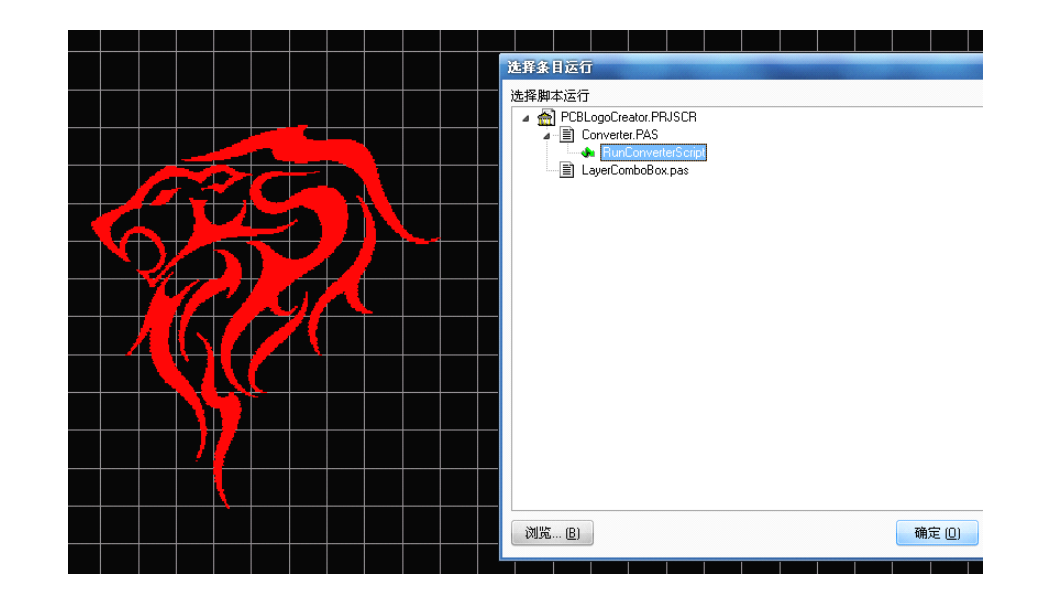

# <mark>选择 bmp 或别的图片载入</mark>

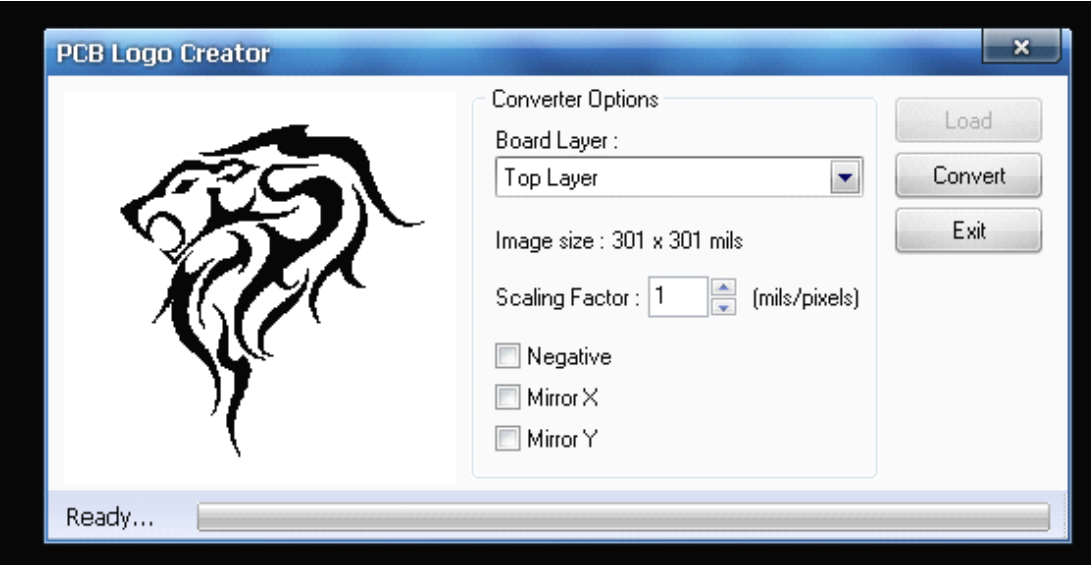

选择层与分辨率大小——>生成 logo<sup>~</sup>

# <span id="page-25-0"></span>**问题 9:栅格设置与捕获 :栅格设置与捕获 :栅格设置与捕获 :栅格设置与捕获**

在 Altium Designer 中可视化网格和电气网格可以按捕获网格的倍数来设置(Design>>Board Options)。

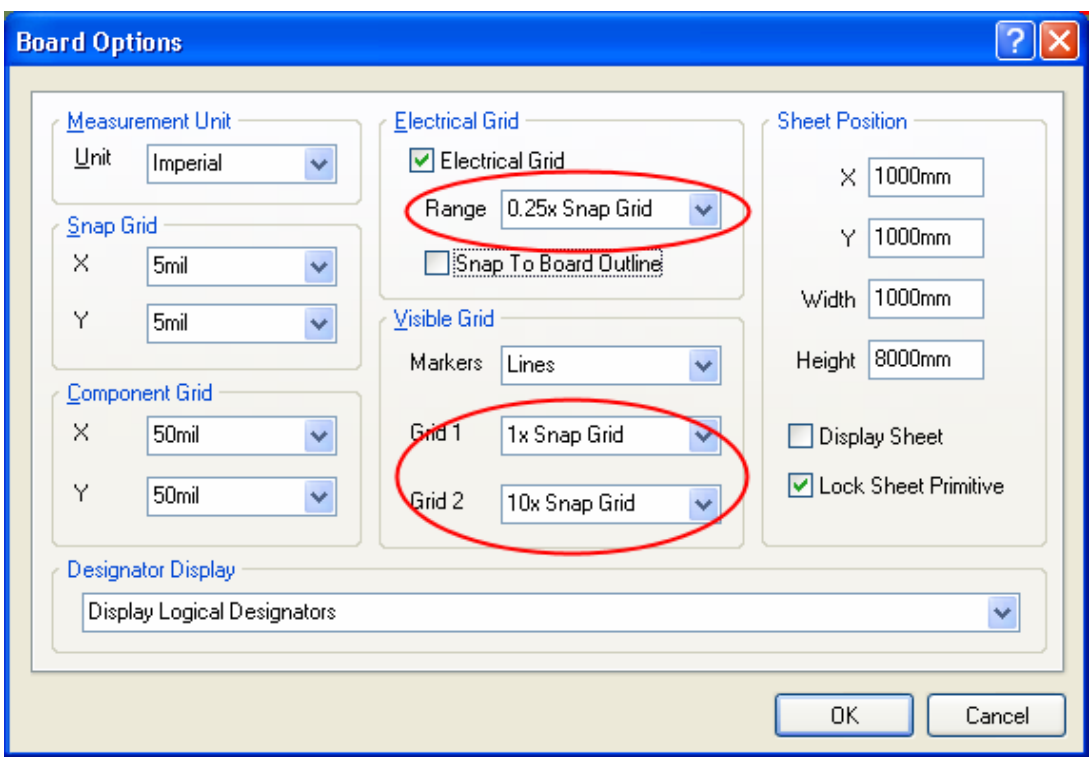

# <span id="page-26-0"></span>**问题 10:丝印文字反色输出及位置设置 :丝印文字反色输出及位置设置 :丝印文字反色输出及位置设置**

PCB 编辑中增添了新的有效字符串属性框选项,新的选项可以为使用了 True Type 字体的反转文本定义 不同矩形边界范围,而不是如原来使用反转文本本身的边界。

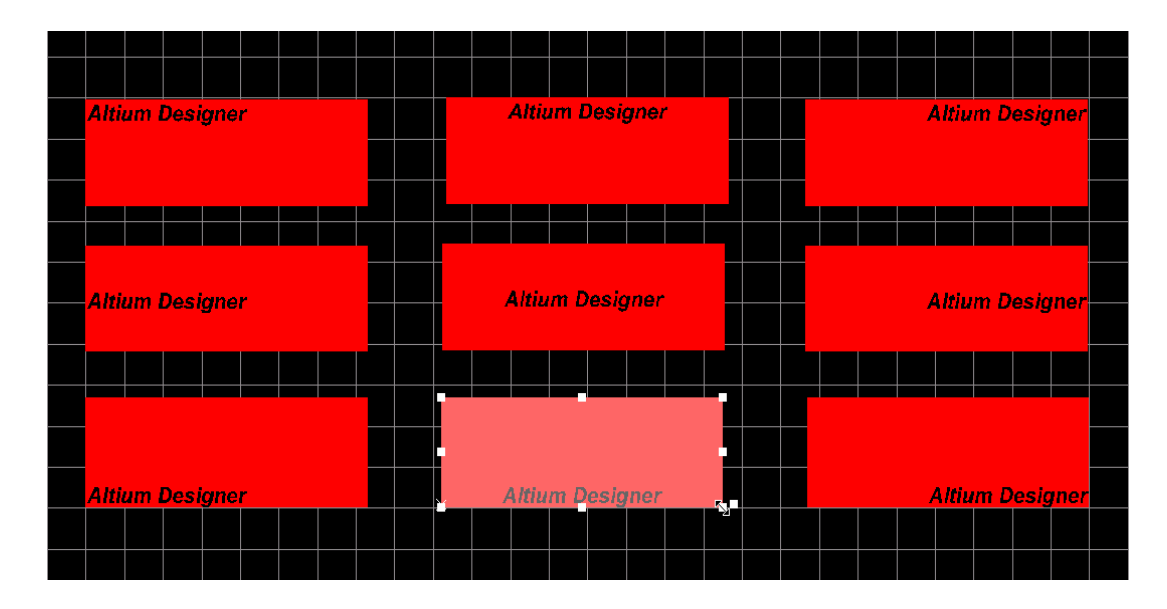

不同位置显示以及图形化调整大小

• 反转尺寸(宽度/高度):设置反转文本矩形框的宽度和高度

- 版面调整:定义文本框中文字的相对位置
- 反转文字的偏移:定义反转文字相对矩形框的偏移量

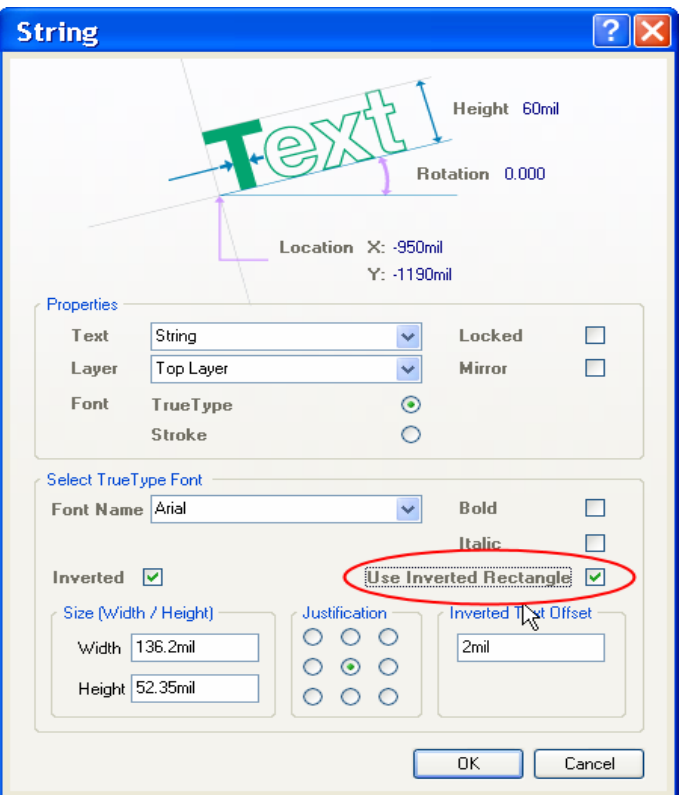

反转矩形框选项

# <span id="page-28-0"></span>**问题 11:各种~多边形填充**

使用以选择对象定义多边形形状功能使得用外部资源(如 DXF、AutoCAD 等)来创建公司 Logos 或多边形 非常容易。多边形形状的定义分两步:首先从菜单 Tools>>Polygon Pours>>Define From selected objects 定义多边形区域,然后右键点击多边形填充区域并从弹出菜单上选择'属性'选项,就可以在对话框中设置填 充模式了。

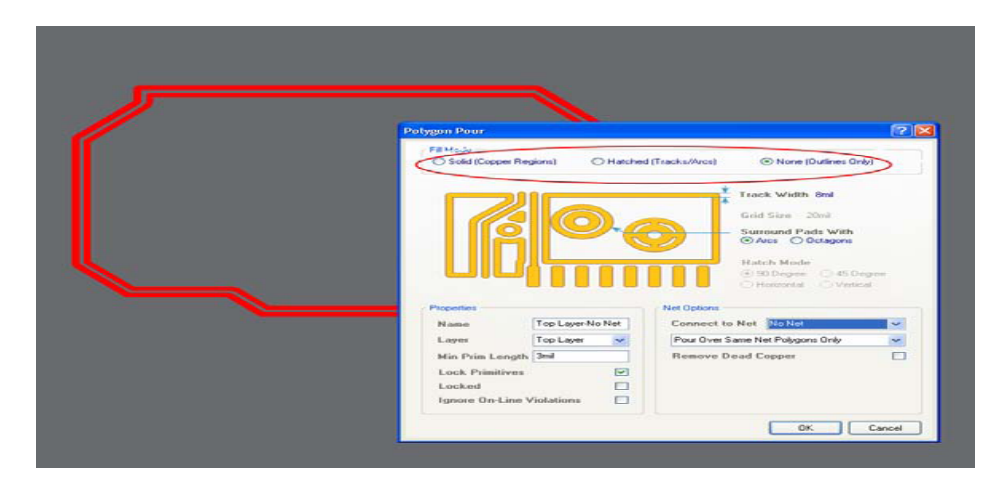

通过选择对象图形边框创建多边形外框

# <span id="page-29-0"></span>**问题 12:PCB 中高亮选中网络 中高亮选中网络 中高亮选中网络中高亮选中网络**

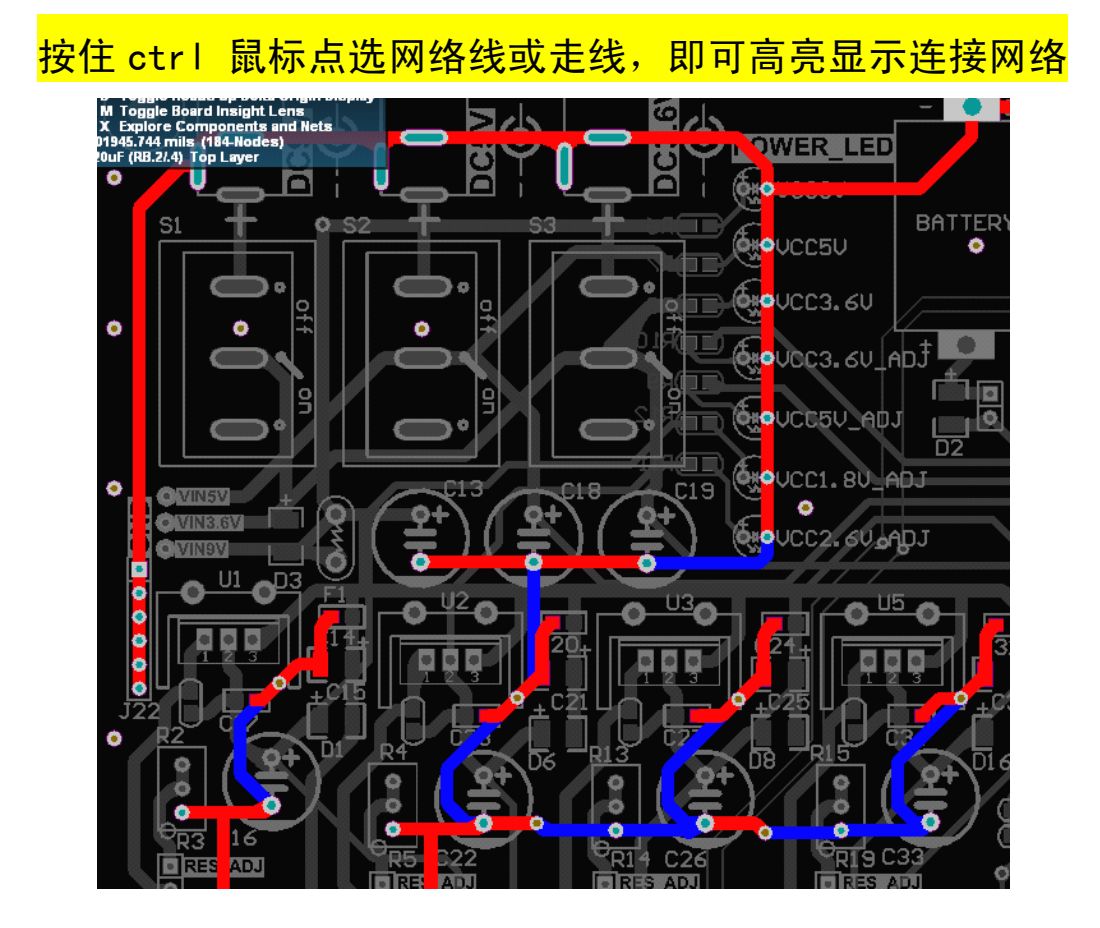

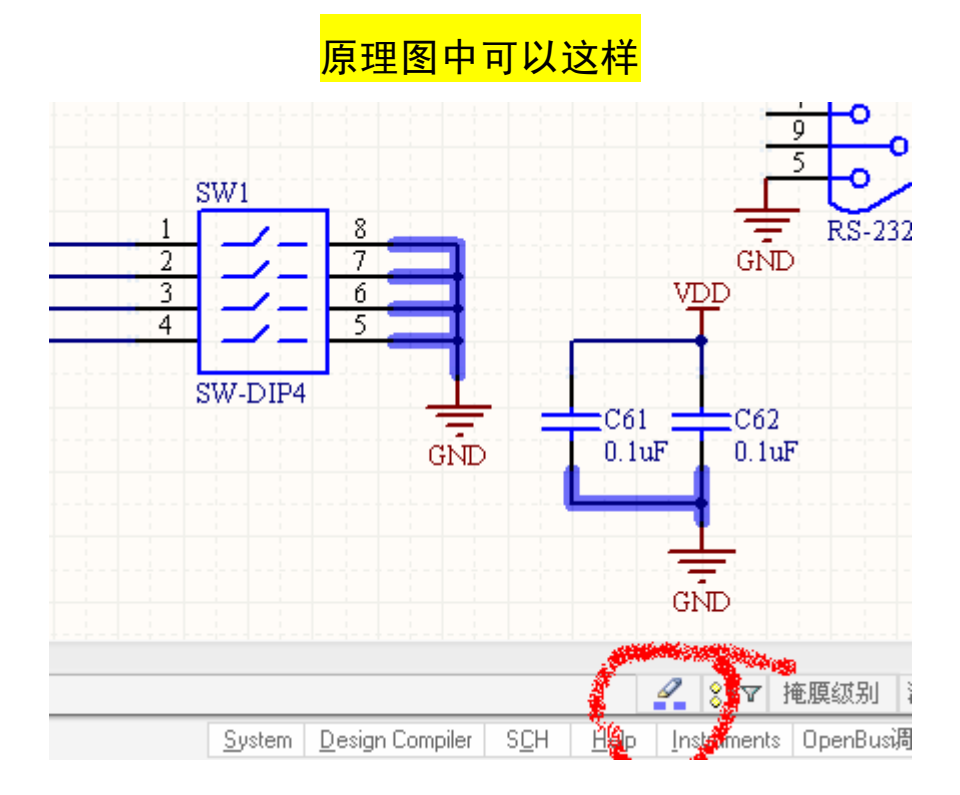

# <span id="page-31-0"></span>**问题 13:单层操作与定制操作 :单层操作与定制操作 :单层操作与定制操作 :单层操作与定制操作**

对于纷乱的器件布局,已经很是麻烦如果要在混乱中走线,实属不易,在 AD 中可以<mark>使用 shift+s 解决</mark>这 一问题(PCB 编辑状态下):

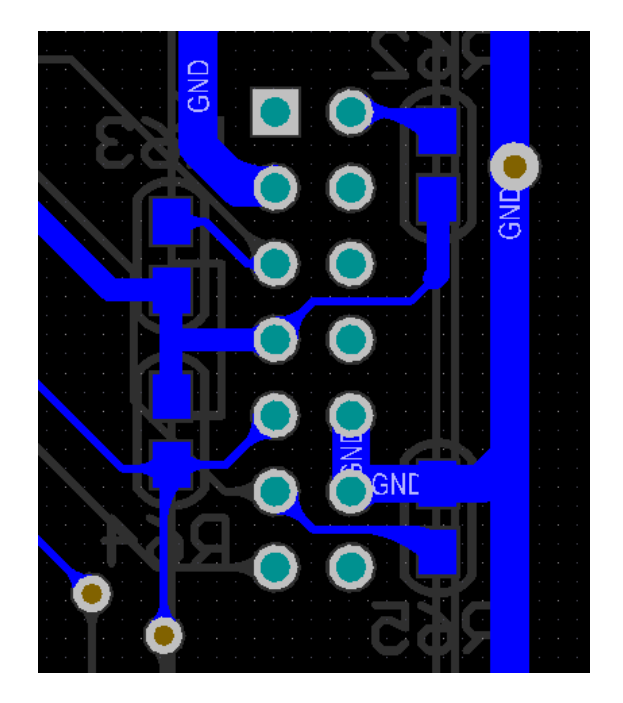

另外从网上学会了定制方法,开始比较麻烦,但是学会了会很实用

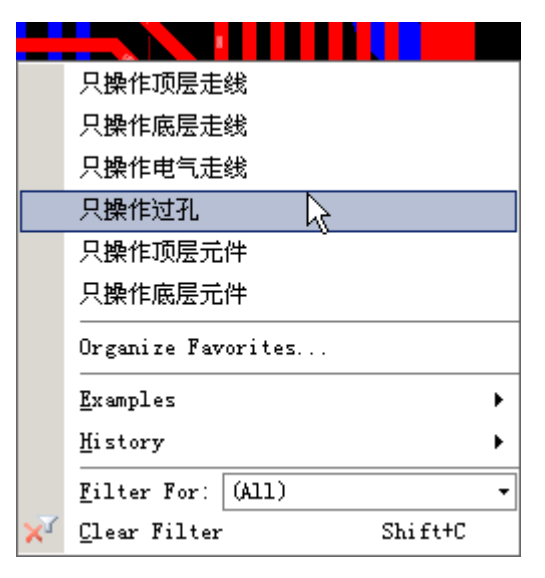

方法是:

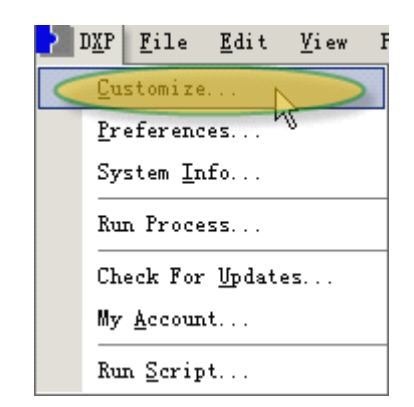

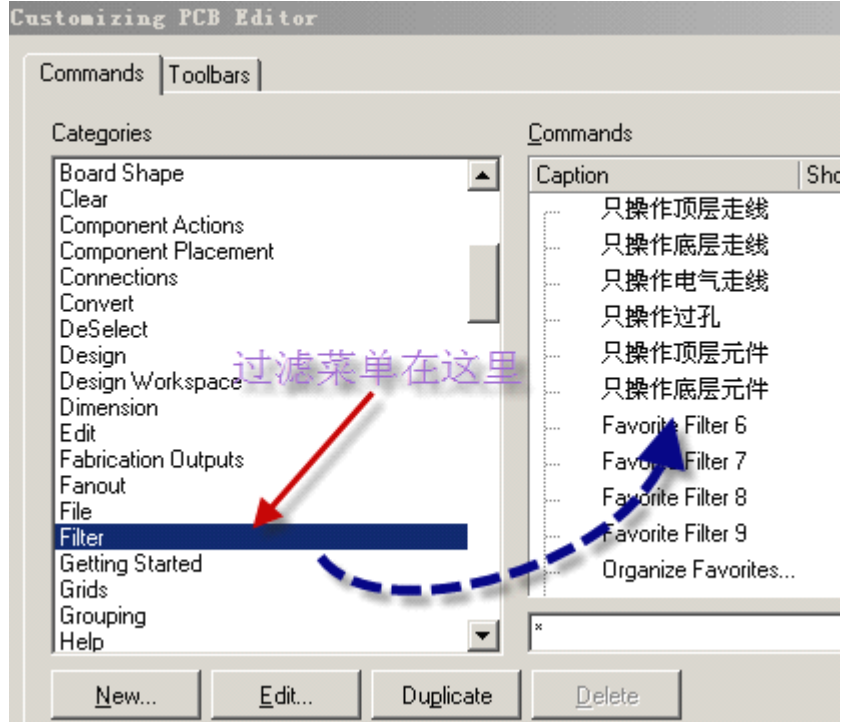

过滤菜单项

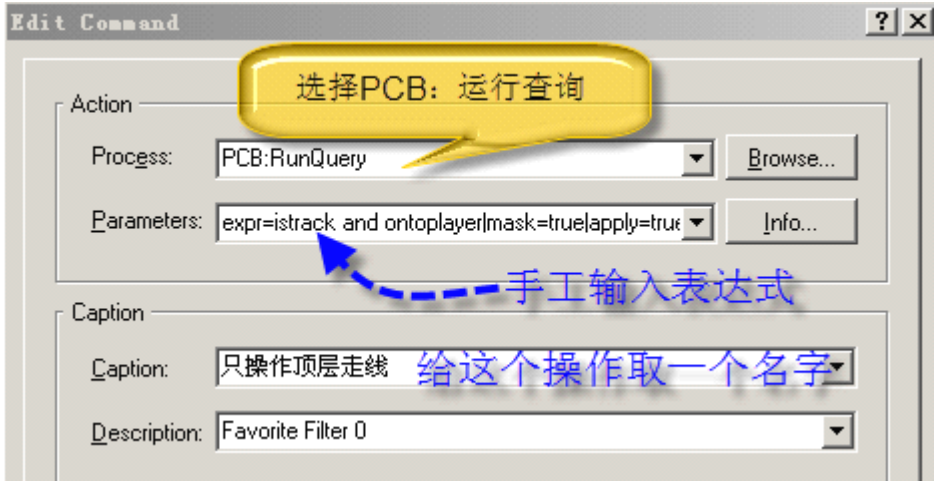

#### 添加规则脚本

只操作顶层走线的表达式为:expr=IsTrack and OnTopLayer|mask=True|apply=True 只操作底层走线的表达式为:expr=IsTrack and OnBottomLayer|mask=True|apply=True 只操作电气走线的表达式为:expr=IsTrack and IsElectrical|mask=True|apply=True 只操作过孔的表达式为: expr=IsVia|mask=True|apply=True 只操作顶层元件的表达式为:expr=IsComponent and OnTopLayer|mask=True|apply=True 注意: expr,表达式

iscomponent,对象是元件

and,并且

onbottomlayer,在底层

mask=true, 讲行掩码操作

apply=true,应用确认

订制若干种过孔尺寸,以小键盘区的数字键做快捷键,3 表示 0.3 孔径的过孔、4 表示 0.4 孔径的快捷键、 5…………,这样你想用任一种尺寸的过孔,都可以很方便地调出来。我知道 AltiumDesigner 本身可以通过 快捷键"shift+v"在走线过程中调用你填写好的各种尺寸过孔,但我单独放置过孔,要想改尺寸的话,要 按 Tab 键后改写过孔尺寸的数据,非常麻烦。改用下面的方法:

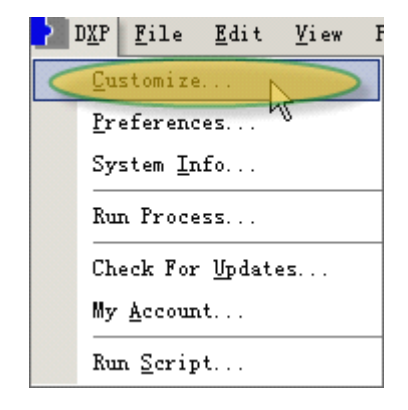

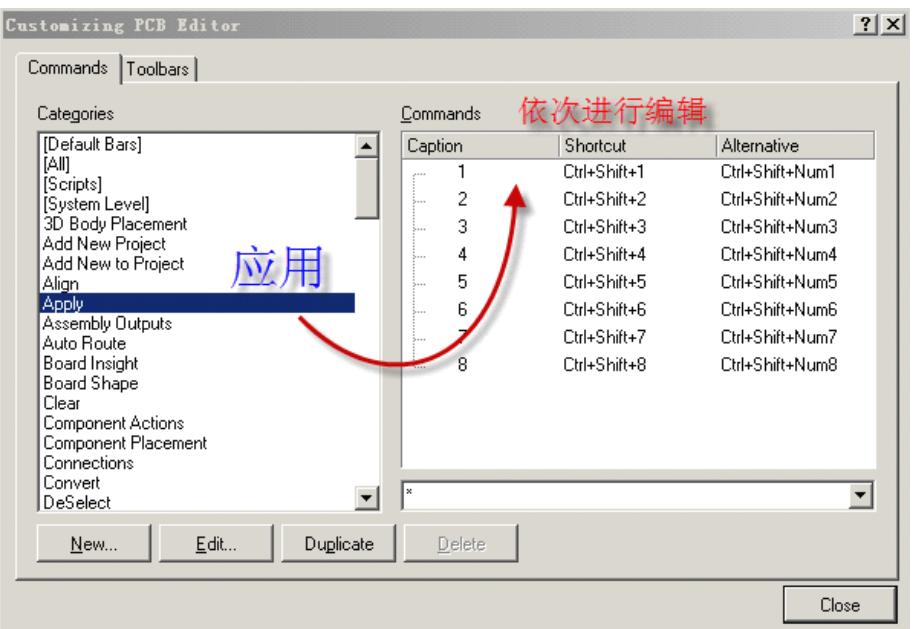

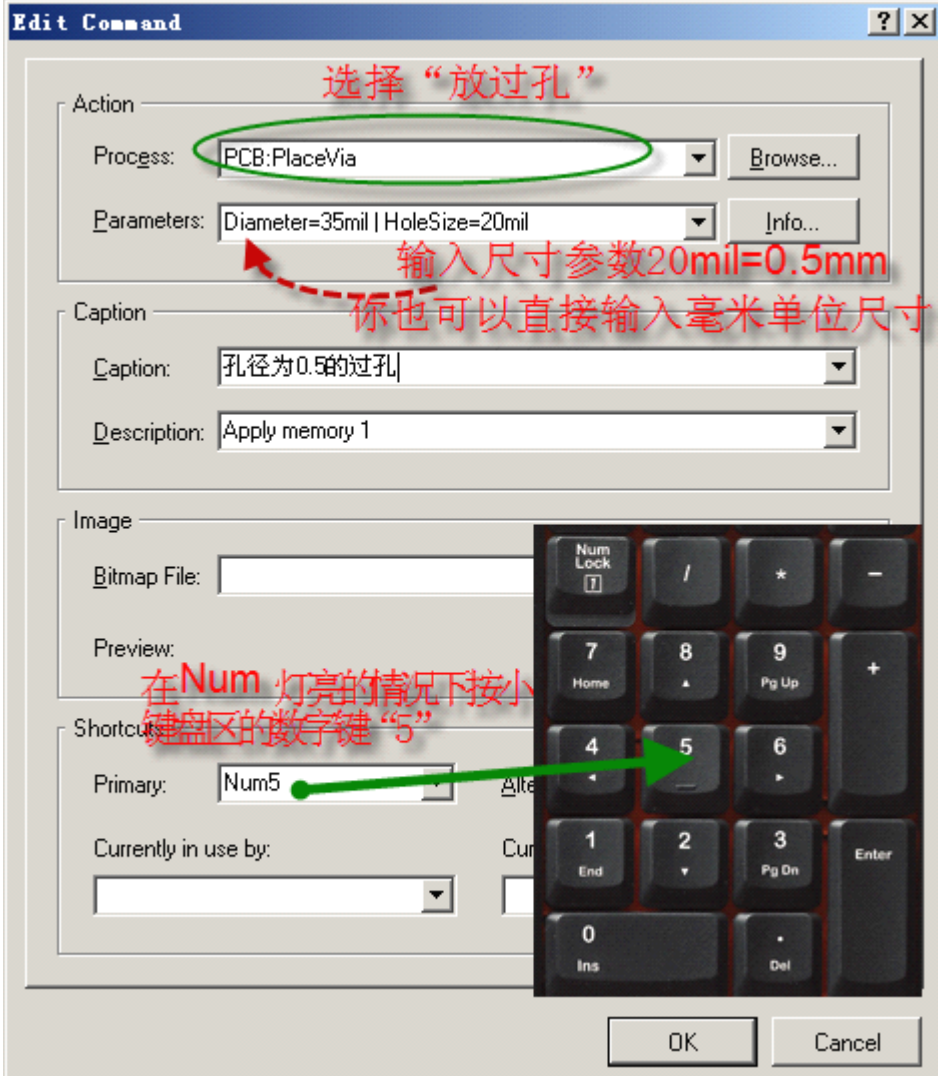

本来 Altium 放置过孔默认用快捷键"P"+"V",我现在用小键盘区的"."来实现同样的功能:

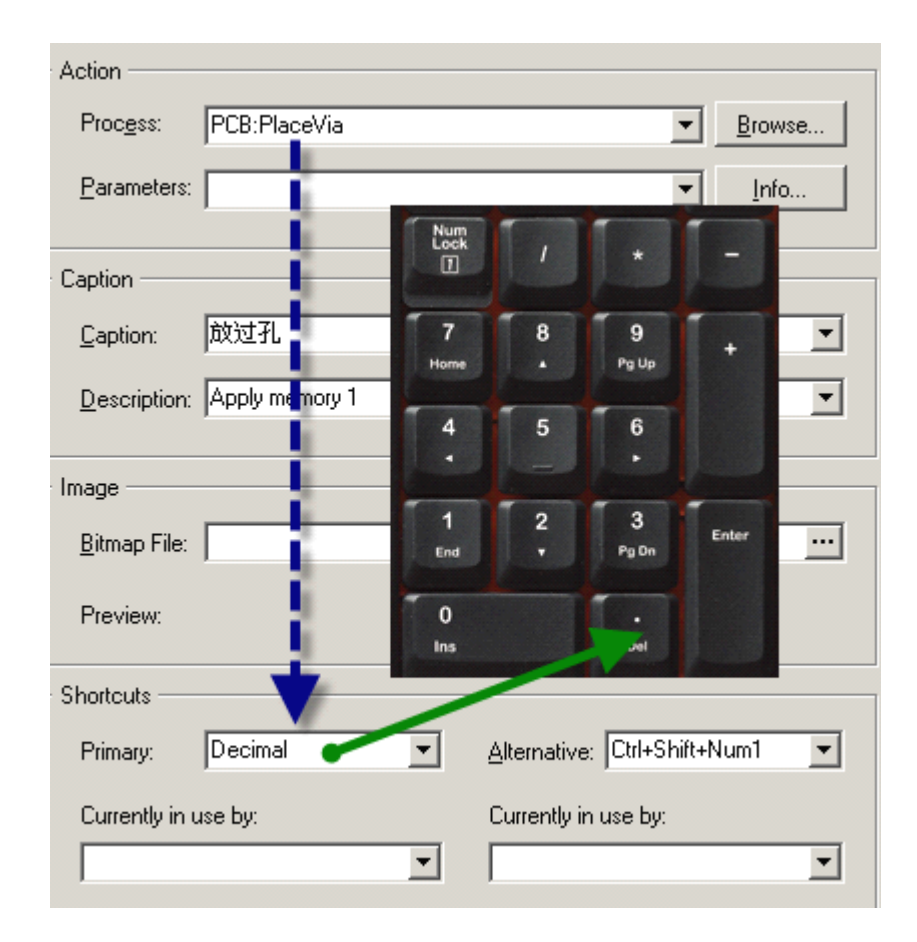

# <span id="page-39-0"></span>**问题 14:多层线的操作 :多层线的操作 :多层线的操作 :多层线的操作**

有些人问这样的线是怎么画出来的:

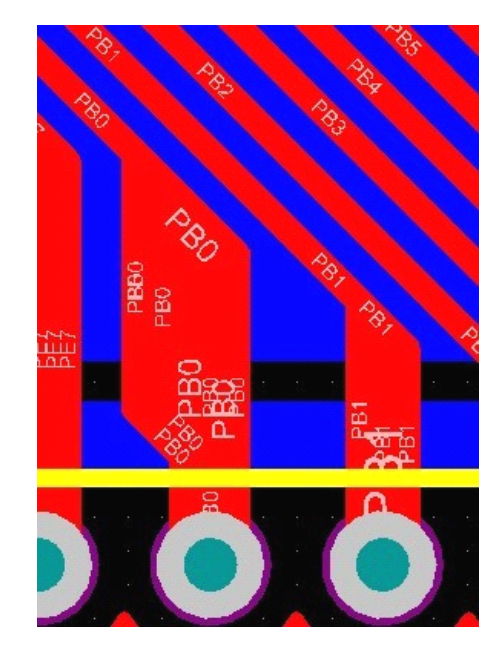

答:一根根画出来的。

如 何 设 置 才 可 以 使 线 重 叠 ? <mark>Preferences 、 PCB Editor , Interactive Routing ,</mark><br>Interactive Routing Options, Automatically Remove Loops 选项取消<mark>即可</mark>

Interactive Routing Options,Automatically Remove Loops 选项取消即可

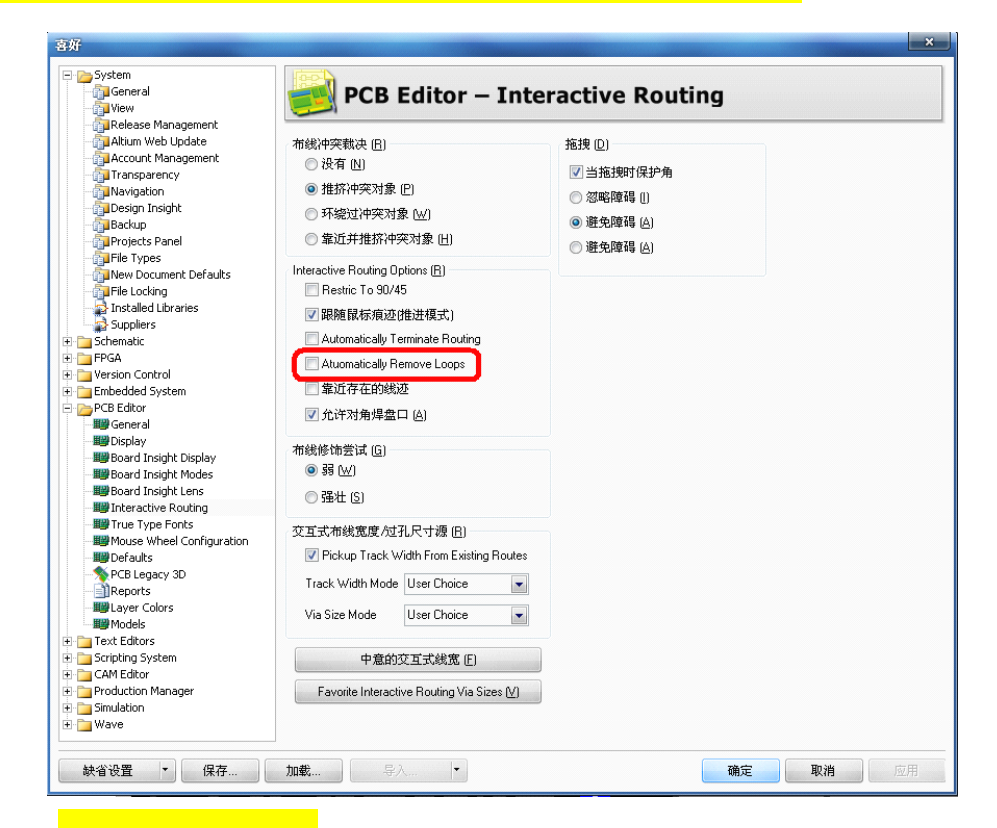

不一根根画的话也可以, Place - Region, 放一个多边形区域即可, 不过要小心哦, 不会自己添加网路的。

会变绿。

# <span id="page-41-0"></span>**问题 15:走线切片的操作 :走线切片的操作 :走线切片的操作 :走线切片的操作**

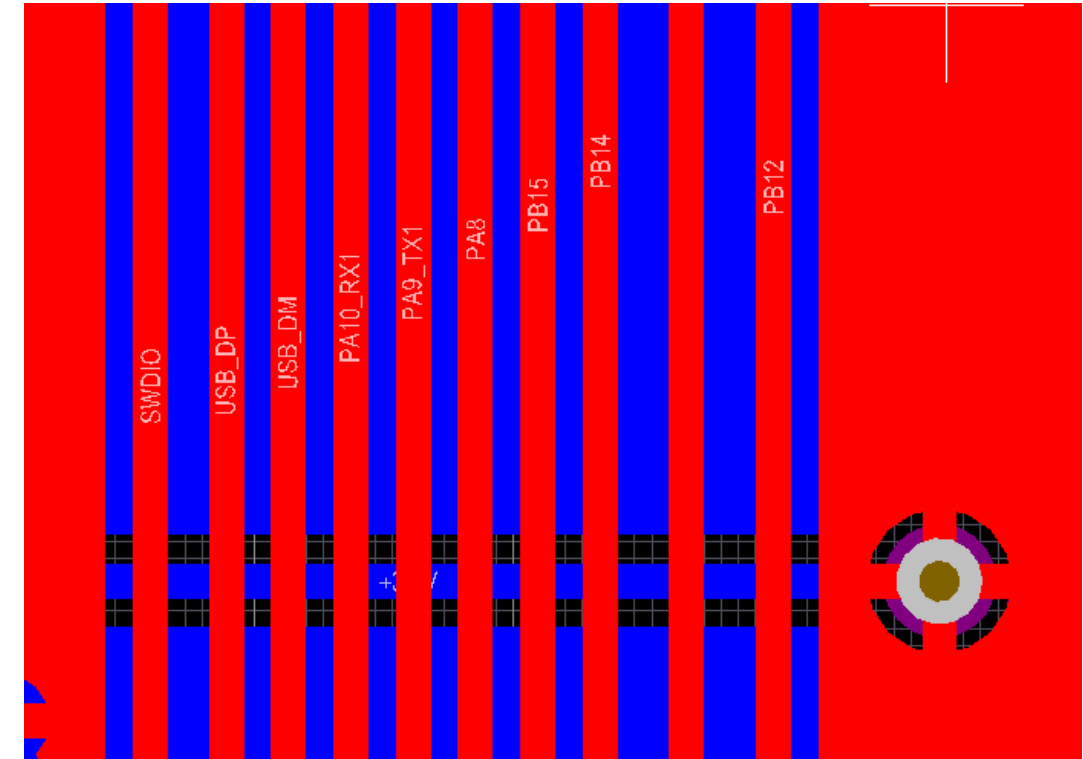

# <mark>编辑菜单快捷键 E+剪破线快捷键 K</mark>

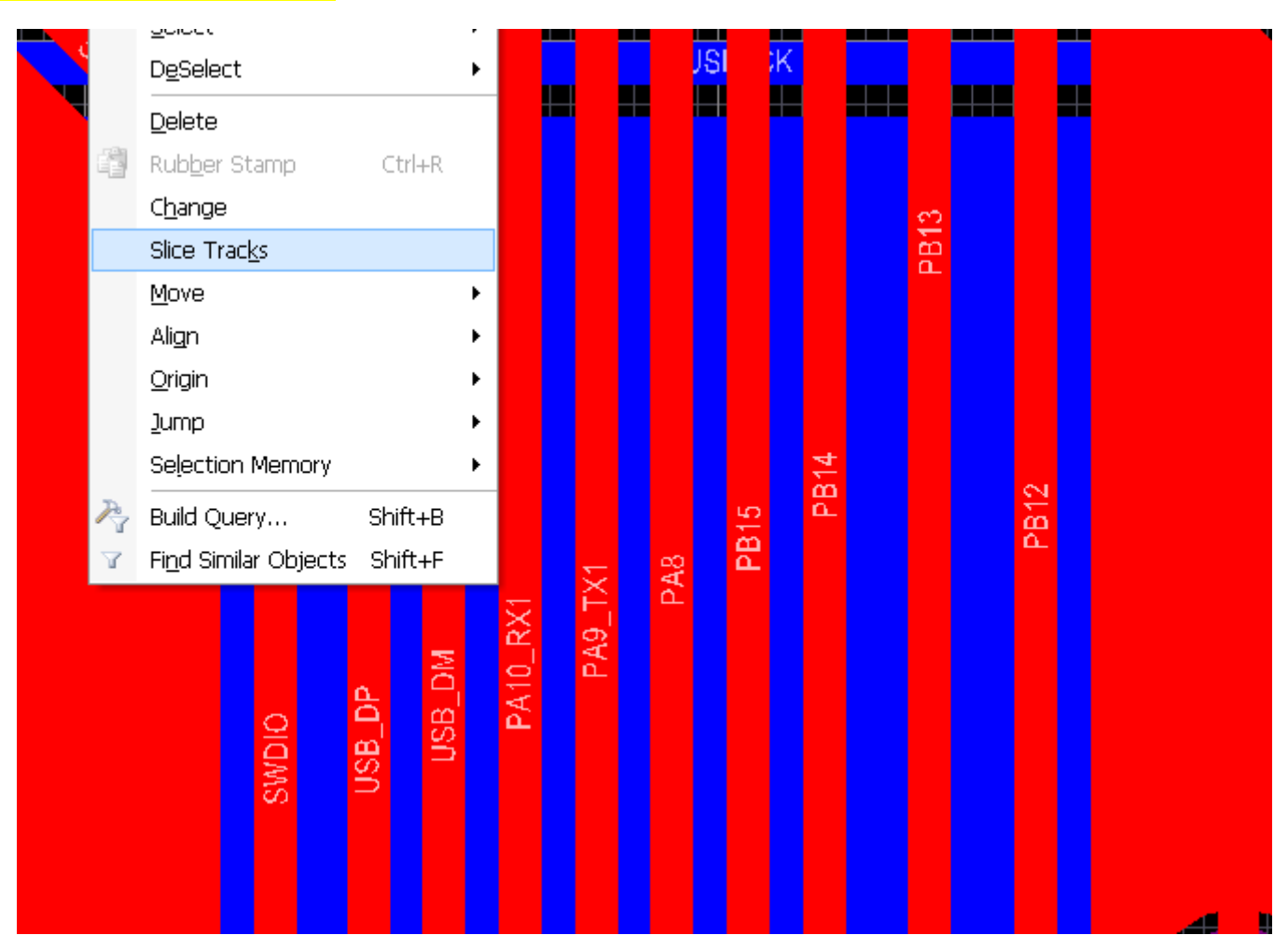

# 切线操作:

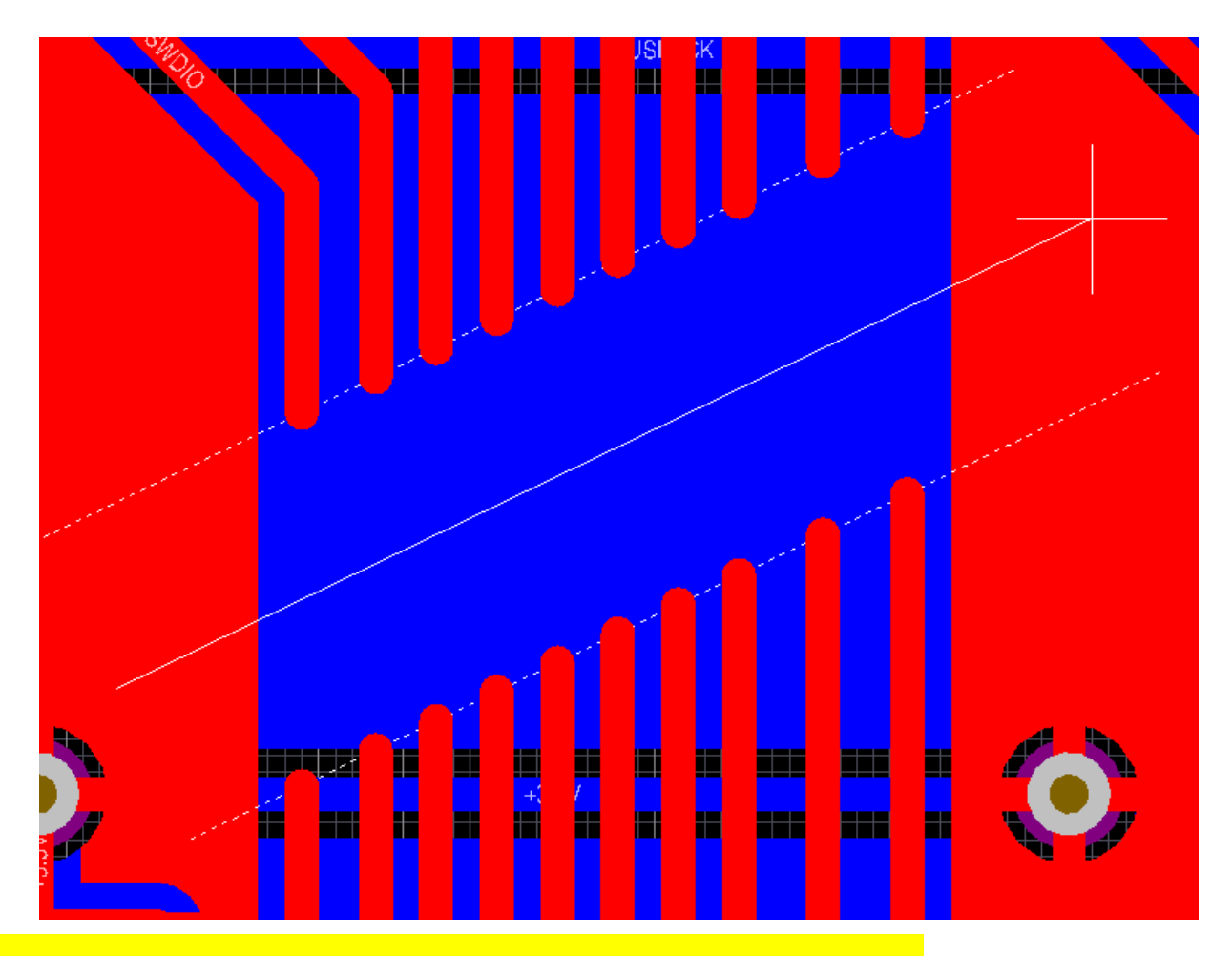

按空格键切换切片角度,垂直/水平/45 度,按 TAB 键可以配置切片属性

#### <span id="page-44-0"></span>**问题 16:对等差分线的设置与走线 :对等差分线的设置与走线 :对等差分线的设置与走线**

很多新手会听到"差分线",其实说起差分线并不难,只是布线方式而已,比起之前说过的等长线,要容 易的多,不过设置起来有一定规则:

放置元件和绘制差分对信号。差分对命名规则是名称相同, 后缀分别标以 \_P 和\_N。再选择

Place\directives\differential pairs, 放置差分对符号。

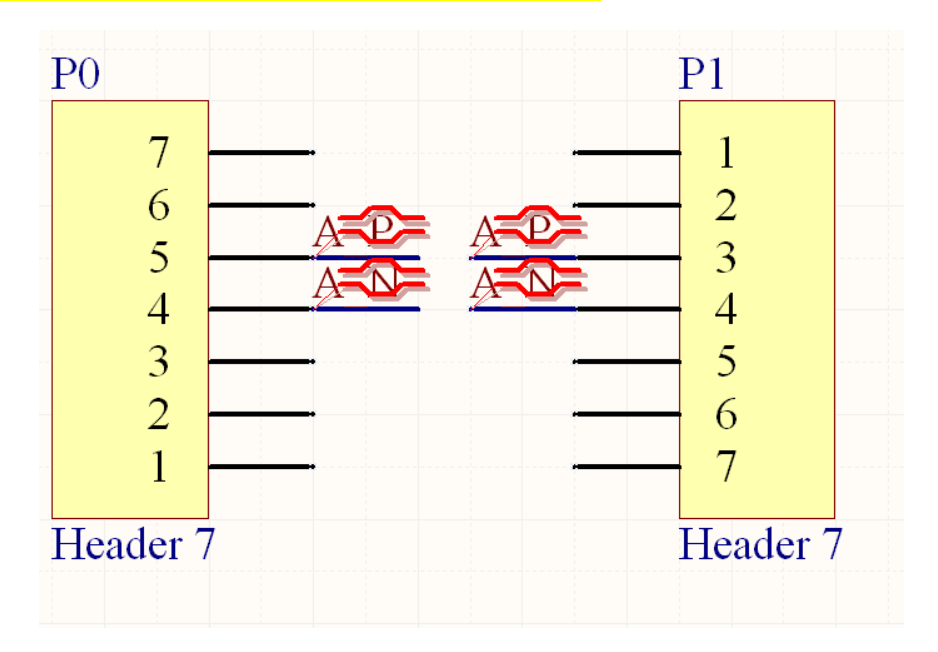

#### 更新至 PCB 后

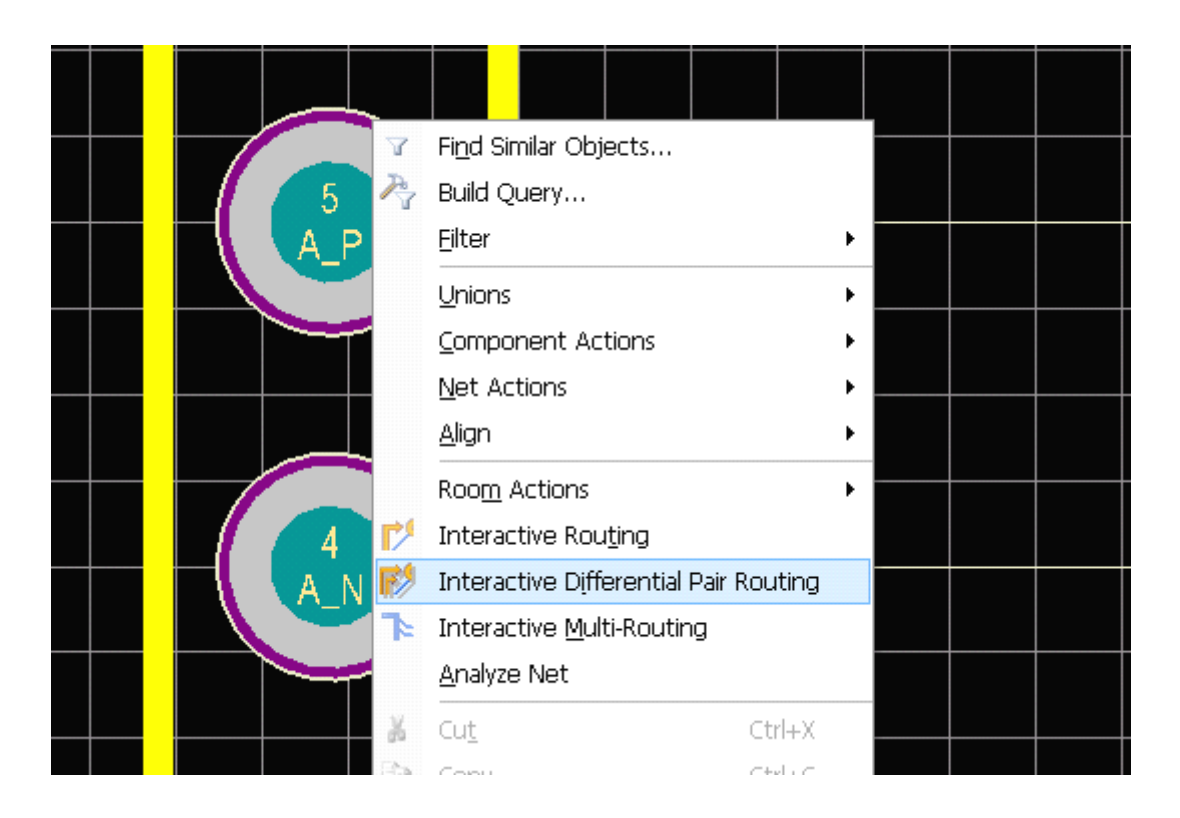

这样就好啦~

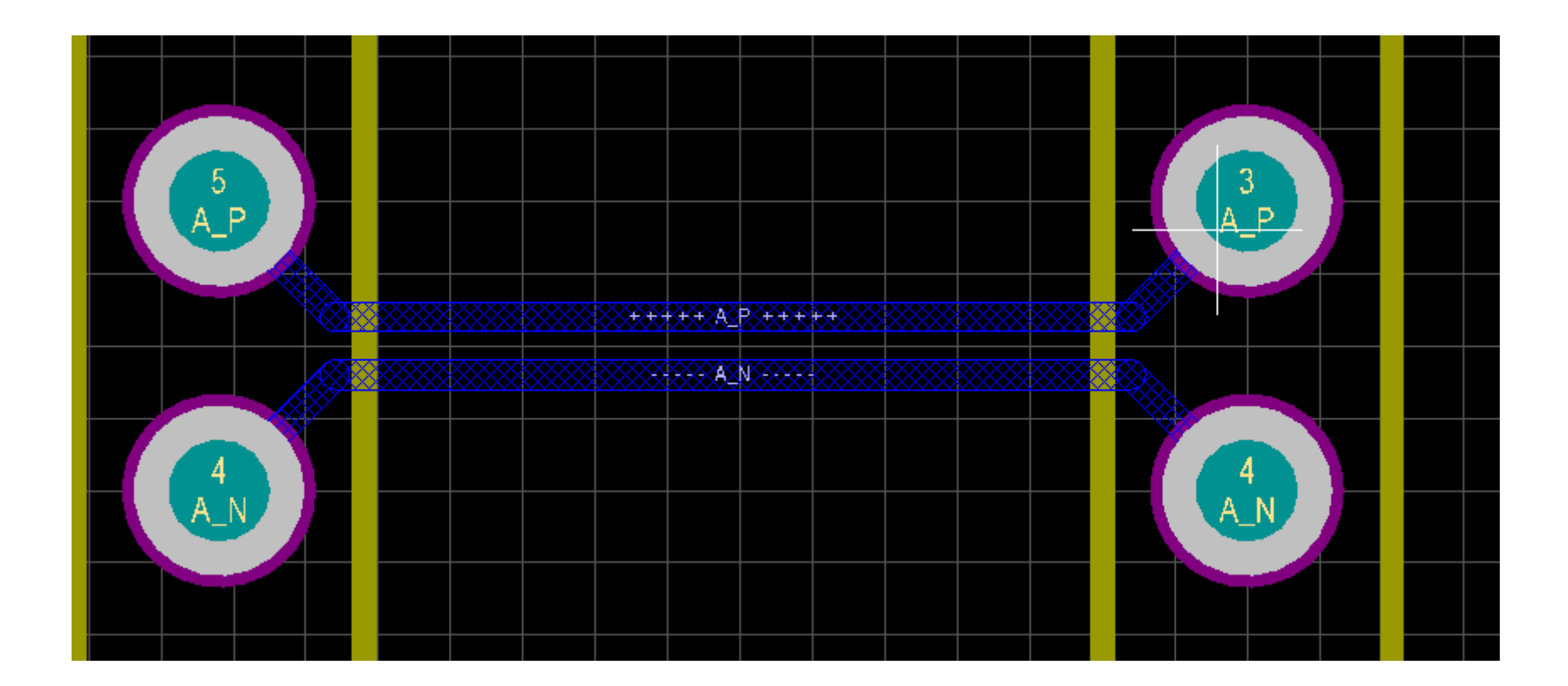

# <span id="page-47-0"></span>**问题 17:3D 显示操作**

您的主窗口可以同时以 2D 和 3D 的方式显示。在 2D 和 3D 之间切换可以快捷键'3'来从一个 2D 视图切 <mark>换到上个 3D 视图</mark>; 按'0'拉平。<mark>Shift + right click + drag</mark> 可以旋转您的 3D 视图。

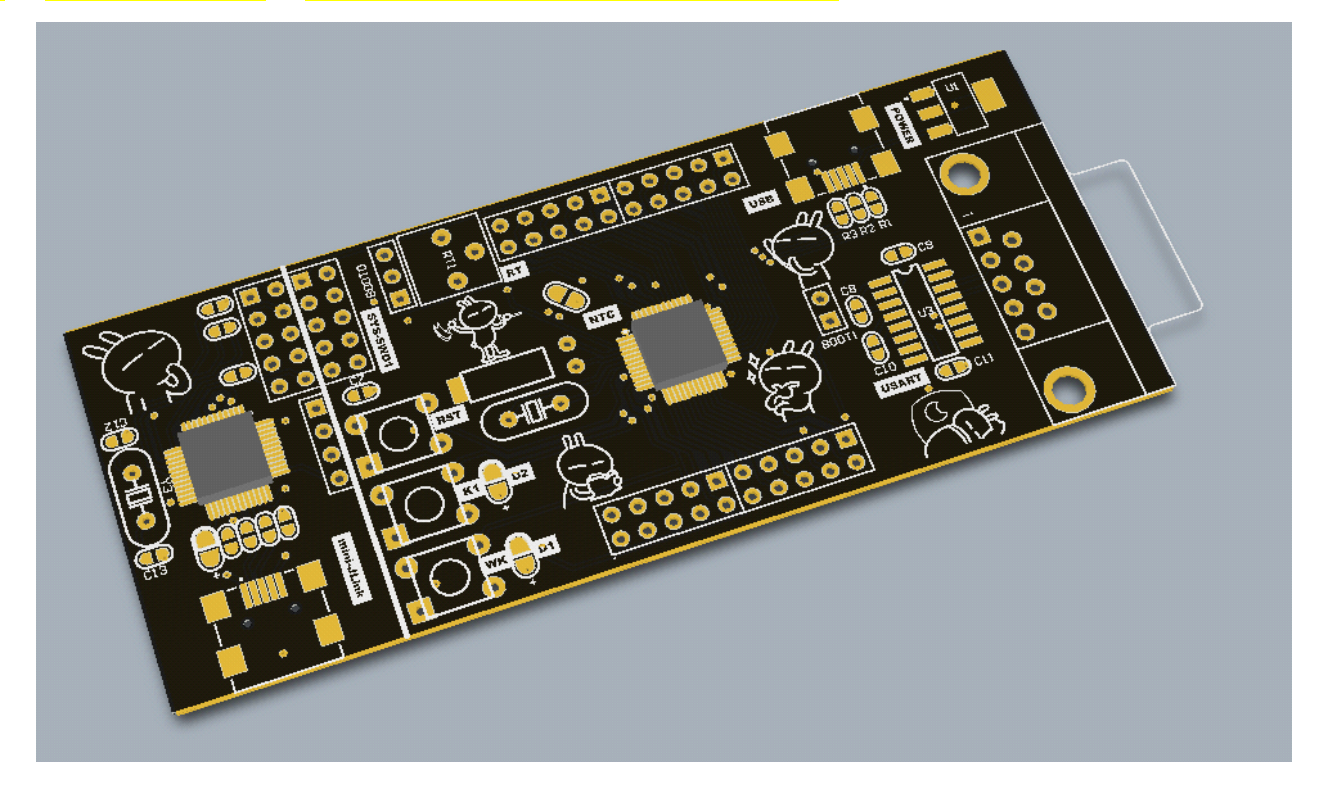

## 哈哈~在此展示作者的新设计的板子~带 JLINK 仿真器的 STM32F103C8 小板~

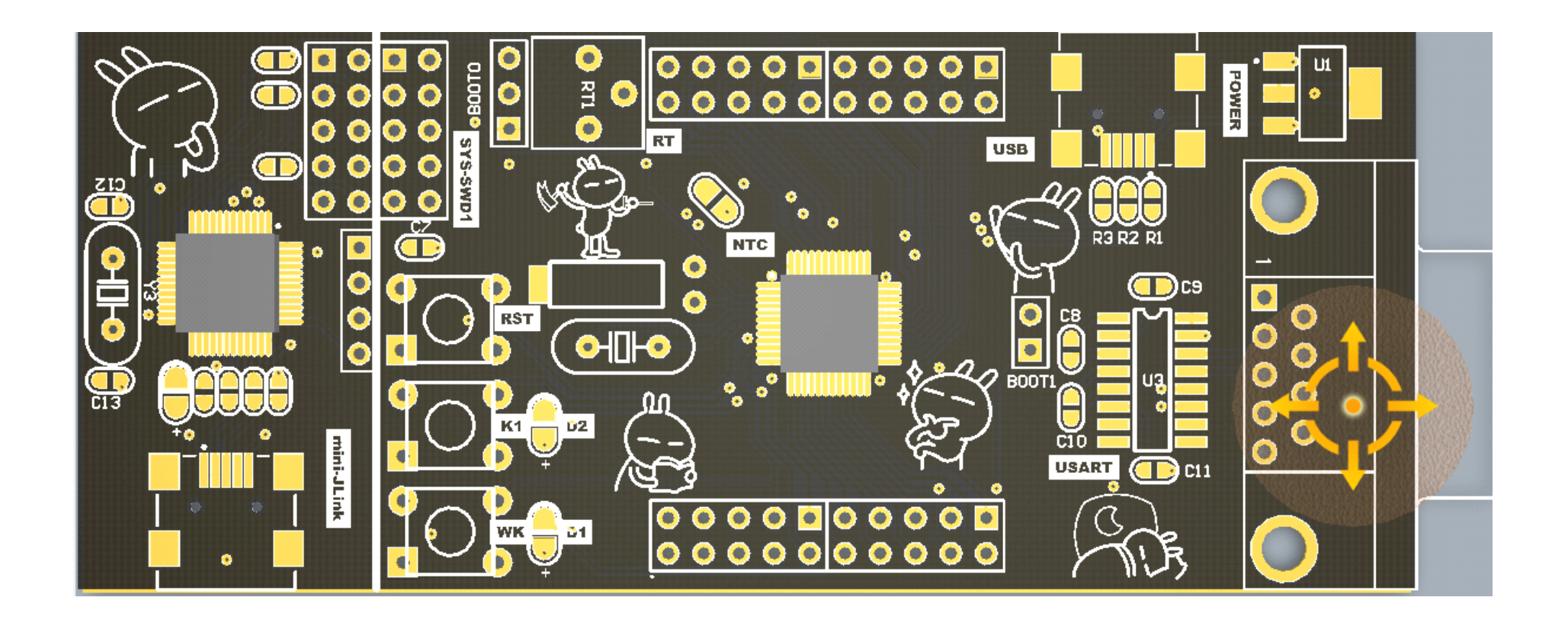

#### 不会转的千万看清楚!3D 模式下按着 shift+鼠标右键!!

# <span id="page-49-0"></span>**问题 18:快速放大缩小视图 :快速放大缩小视图 :快速放大缩小视图 :快速放大缩小视图**

有很多方法放大窗口,真正比较实用的就 3 种, 以下做下介绍:

1、全界面视图

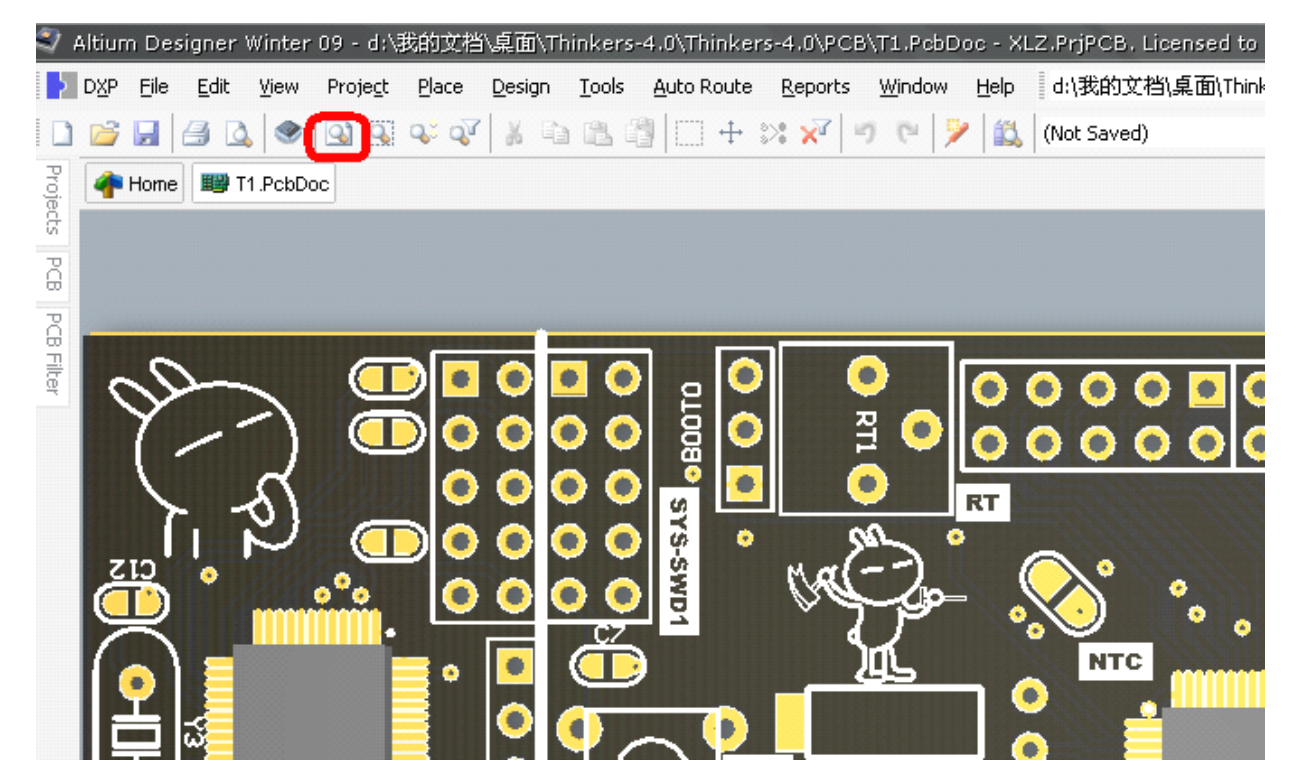

#### 2、ctrl+滚轮(鼠标中心为中心放大与缩小)

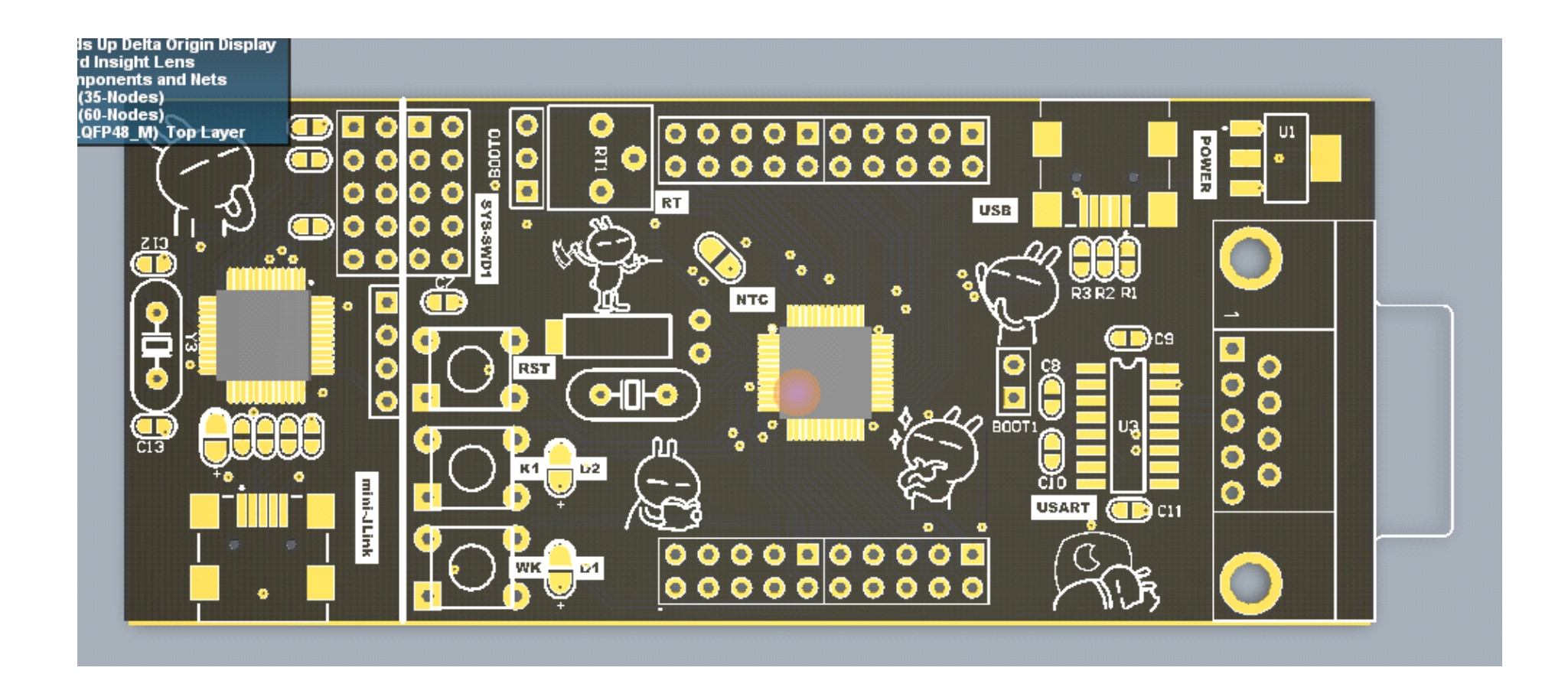

#### 3、长时间按住滚轮变为放大镜形态,前后拖动鼠标~即可快速放大缩小

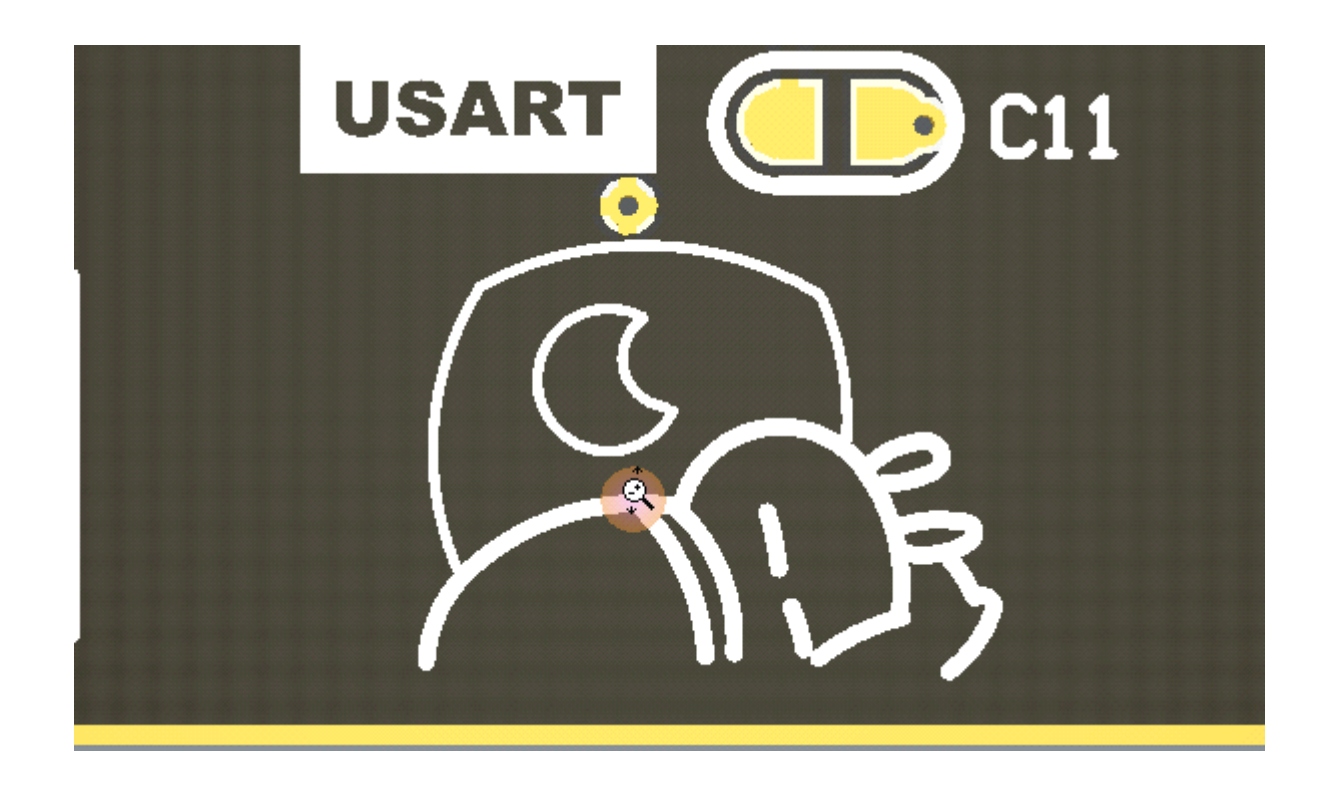

#### 另外按住鼠标右键可以拖动整个画布进行移动

差不多了,想到的零零碎碎的小技巧就写到这里,截图或者找图也蛮累的,有空也会更新一下把另外的 妙招写进去的~个人认为除了编程之外,作为一名嵌入式工程师(或许也不这么叫吧,我们公司硬件工程师 就要包括下位机所有的软件和硬件的,只有上位机才称为软件工程师的)应该熟练掌握画板这一项技能。希 望大家多多交流,把好方法留下~嘿嘿~这样才能多学多用啊~

作者:**Ling.Ju**

**QQ** 群:**88802455**

**QQ**:神 **25058912**(白天不在线哦**~**)

#### **E-MAIL: poseidonstorm@126.com poseidonstorm@126.com poseidonstorm@126.com poseidonstorm@126.com**

欢迎一起讨论啊"或者把问题截图发送到我邮箱"我会尽力折腾看看的"